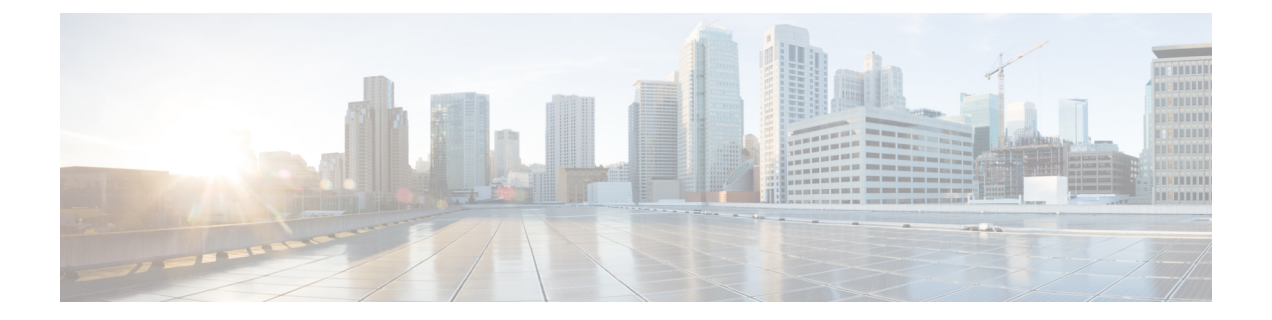

# **Cisco ASR 9000**シリーズルータコンポーネ ントの交換

ルータは発注内容に従って構成され、すぐに設置して起動できる状態で出荷されます。ネット ワーク要件が変わると、コンポーネントを追加または変更してシステムをアップグレードする 必要がある場合があります。この章では、ルータコンポーネントのメンテナンス方法について 説明します。

- 前提条件と準備 (1 ページ)
- シャーシのエアー フィルタの交換 (5 ページ)
- ファン トレイの取り外しおよび取り付け (12 ページ)
- 電源システム コンポーネントの取り外しと交換 (14 ページ)
- シャーシからのカードの取り外しおよび取り付け (29 ページ)
- 返送のためのラインカードの再梱包 (33 ページ)
- RP1 から RP2 への移行 (37 ページ)
- RP2 から RP3 カードへの移行 (40 ページ)
- RSP440 から RSP880 または RSP880-LT カードへの移行 (43 ページ)
- A99-RSP から RSP880-LT カードへの移行 (ASR 9906 ルータ) (46 ページ)
- A99-RSP/RSP880/RSP880-LT から RSP5 カードへの移行 (49 ページ)
- FC1 から FC2 カードへの移行 (52ページ)
- A99-SFC2 から A99-SFC3 カードへの移行 (53ページ)
- A99-SFC-S/A99-SFC-T から A99-SFC3-S/A99-SFC3-T カードへの移行 (54ページ)
- 装置ラックからのシャーシの取り外し (55 ページ)
- 配送用のシャーシの梱包 (56 ページ)
- 交換用シャーシの装置ラックへの設置 (56 ページ)

## 前提条件と準備

この章で説明する手順を実行する前に、必ず次のことを行ってください。

• b-asr9k-hardware-installation-guide\_chapter1.pdf#nameddest=unique 8を確認してください。

- [b-asr9k-hardware-installation-guide\\_chapter1.pdf#nameddest=unique\\_10](b-asr9k-hardware-installation-guide_chapter1.pdf#nameddest=unique_10)で説明されている安全 および静電気防止策に関する注意事項を読む。
- 作業を始める前に、必要な工具および部品がすべて揃っていることを確認してください。

インストール作業中は、安全性および適合規格に関するマニュアルを参照できるようにしてお きます。

<http://www.cisco.com/en/US/docs/routers/asr9000/hardware/rcsi/regulatory/compliance/asr9krcsi.html>

### 現場交換可能ユニット

Cisco ASR 9006 ルータ、Cisco ASR 9010 ルータ、および Cisco ASR 9904 ルータでは、次のコン ポーネントが現場交換可能ユニット(FRU)です。

- すべてのラインカード
- RSP カード
- 電源モジュール
- ファン トレイ
- エアー フィルタ
- ラインカードおよび RSP ブランク フィラー
- コンパクト フラッシュ ディスク
- トランシーバモジュール
- オプションのカードケージ扉(Cisco ASR 9010 ルータのみ)

(注) バックプレーンは現場交換可能ではありません。

Cisco ASR 9906 ルータ、Cisco ASR 9910 ルータ、Cisco ASR 9912 ルータ、および Cisco ASR 9922 ルータでは、次のコンポーネントが FRU です。

- すべてのラインカード
- RP カード
- RSP カード (Cisco ASR 9906 ルータおよび Cisco ASR 9910 ルータのみ)
- ファブリック カード
- 電源モジュール
- ファン トレイとカバー
- エアー フィルタ
- •フォームメディア (Cisco ASR 9922 ルータ、Cisco ASR 9912 ルータのみ)
- ブランク ラインカード フィラー
- トランシーバモジュール
- オプションのカード ケージ扉

バックプレーン、ミッドプレーン(Cisco ASR 9906 ルータおよび Cisco ASR 9910 ルータ のみ)、PEM、および BPID カードは FRU ではありませんが、フィールドサービスが可 能です。 (注)

### 活性挿抜

Cisco ASR 9000 シリーズ ルータのほとんどの FRU は、電源を入れてシステムが動作している 状態で取り外しおよび交換を行うことができます。これは活性挿抜 (OIR) と呼ばれます。電 源モジュール、ファントレイ、ルートスイッチプロセッサ (RSP) カード、ルートプロセッサ (RP)カード、ファブリックコントローラ(FC)カード、ラインカード(LC)、共有ポート アダプタ(SPA)、および SPA インターフェイスプロセッサ(SIP)カードはすべて OIR をサ ポートします。この章で説明するメンテナンス作業は、特に明記していない限り、ルータの電 源を入れたままで行うことができます。

注意 すべてのファントレイの電源プラグを同時に抜かないでください。

# 

電源トレイはOIRをサポートしていないため真のFRUではありませんが、CiscoASR9000 シリーズ ルータで電源トレイを交換するための手順が、交換が必要になった場合のため にこの章に記載されています。 (注)

次の表に、QDD-400G-ZR-SおよびQDD-400G-ZRP-S光モジュールでサポートされるラインカー ド、ポート、および OIR 時間を示します。

表 **<sup>1</sup> : QDD-400G-ZR-S** および **QDD-400G-ZRP-S** 光モジュールでサポートされるラインカード、ポート、および **OIR** 時間

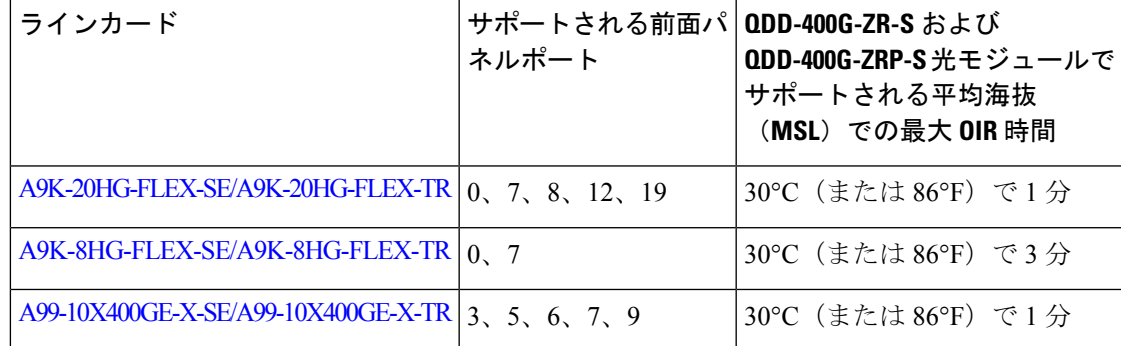

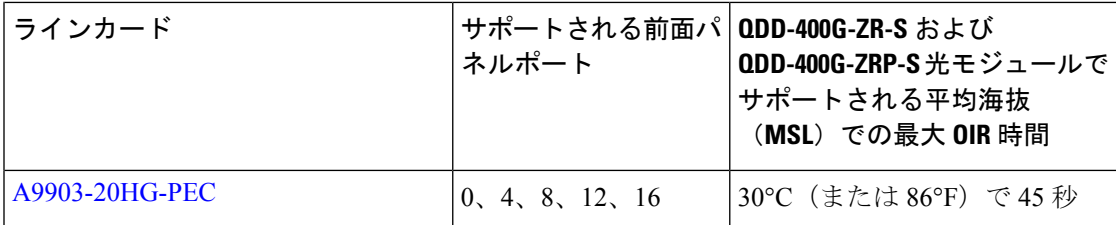

### **OIR** モニタリング

BPID ボードは、各スロットのカード挿入回数をカウントし、非揮発性メモリにその情報を保 存することで、OIR をモニタします。OIR のモニタリングは、すべてのファントレイ、RSP カード、RP カード、FC、および LC で行われます。カードの挿入は、挿入されたカードの CANバスコントローラ(CBC)を起動し、BPIDボードによって代行受信されるCBCメッセー ジを送信することで決定されます。カードでの CBC のリセットまたは電源の再投入もカード の挿入として解釈されることに注意してください。

OIR カウントが 175 を超えるカードによって、そのスロットに対してマイナー アラーム が生成されます。カードの OIR カウントが 200 を超えると、そのスロットに対してメ ジャー アラームが生成されます。ファン トレイの挿入カウントはしきい値に対して検査 されません。カード挿入データを取得してリセットするためのCLIコマンドについては、 Release Notes for Cisco ASR 9000 Series Aggregation Services Routers for Cisco IOS XR Software Release 3.9.1』を参照してください。 (注)

### ルータの電源切断

個々の電源モジュールを取り外す場合は、電源トレイの電源を切らないでください。電 注意 源モジュールは OIR をサポートしているので、電源を入れてシステムが動作している状 態で取り外しおよび取り付けができます。

ルータのすべての電源を切る必要がある場合は、次の手順を実行します。

#### 手順

- ステップ1 各電源トレイの電源スイッチをオフ (0) 位置に設定します。
- ステップ **2** 電源トレイに接続されているすべての入力電源の回路ブレーカーをオフにします。
- ステップ **3** 各電源モジュールの Pwr OK インジケータが消灯したことを確認します。
- ステップ **4** ファン トレイの OK インジケータが消灯したことを確認します。

## シャーシのエアー フィルタの交換

Cisco ASR 9000 シリーズルータは、ルータにほこりが吸い込まれないようにするエアーフィル タを装備しています。このエアーフィルタはユーザが交換できます。月に一度(ほこりが多い 環境ではそれ以上の頻度で)、エアーフィルタに破損がないか、ほこりがたまっていないかを 点検します。

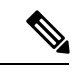

Cisco ASR 9006 ルータ、Cisco ASR 9010 ルータ、Cisco ASR 9904 ルータ、Cisco ASR 9906 ルータ、および Cisco ASR 9910 ルータでは、シャーシエアフィルタは保守できません。 定期的なメンテナンス間隔でフィルタを交換することを推奨します。環境に応じて3~ 12 か月ごとに交換してください。 (注)

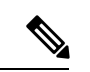

Cisco ASR 9922 ルータと Cisco ASR 9912 ルータでは、3 つのエアーフィルタ(左、中央、 右)には、シャーシに入る空気をフィルタするフォームメディアが含まれています。3つ のエアーフィルタはシャーシから取り外すことができるため、フォームメディア(Cisco PIDs 9922-CEN-FLTRMED= および 9922-LR-FLTRMED=)は定期メンテナンスの間隔で交 換できます。環境に応じて 3 ~ 12 か月ごとに交換してください。 (注)

 $\sqrt{N}$ 

エアーフィルタが破損すると、エアーフローが制限されて、ルータ内が過熱状態になり、 注意 電磁干渉(EMI)適合性が低下する原因になります。フィルタの清掃および交換は注意し て行ってください。

この表は、Cisco ASR 9000 シリーズルータのエアフィルタの位置について説明しています。

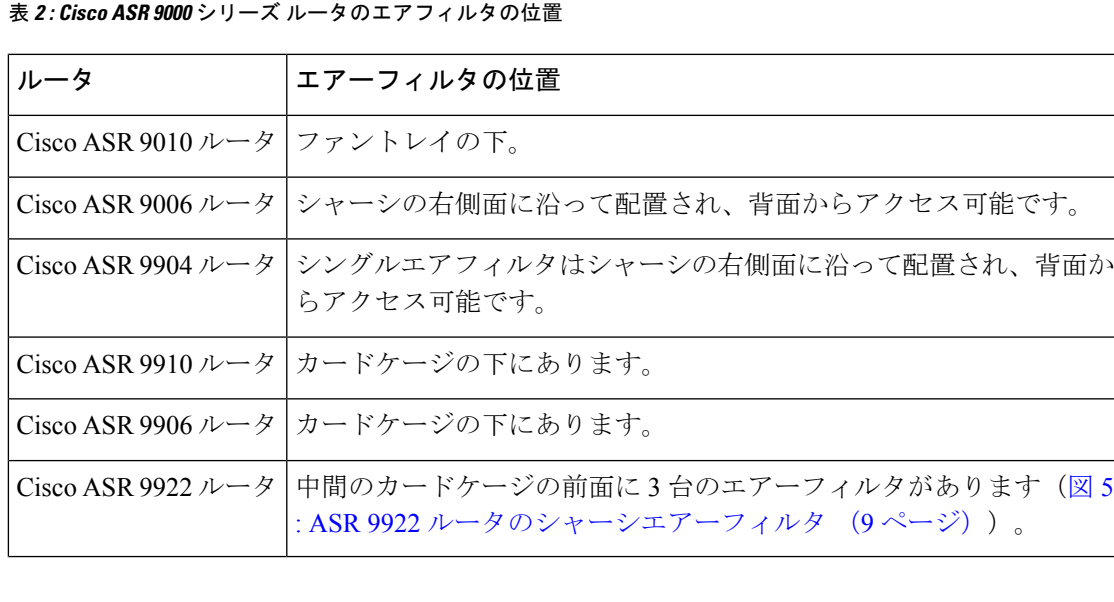

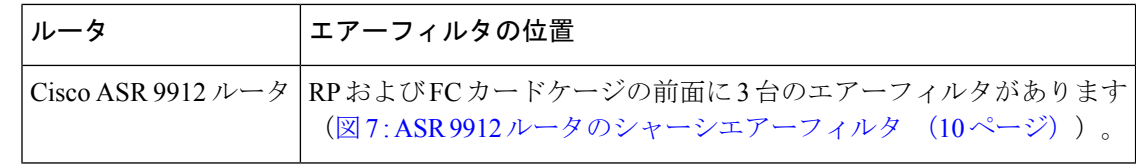

エアー フィルタを交換するには、次の手順を実行してください。

### 手順

- ステップ **1** Cisco ASR 9006 ルータ、Cisco ASR 9010 ルータ、Cisco ASR 9904 ルータ、Cisco ASR 9906 ルー タ、および Cisco ASR 9910 ルータの場合は、ルータの手順を選択します。
	- Cisco ASR 9010 ルータ、Cisco ASR 9906 ルータ、および Cisco ASR 9910 ルータの場合は、 エアフィルタをシャーシからスライドさせて取り外します。
		- アクセサリグリルがCiscoASR9010ルータの前面に取り付けられている場合は、 グリルが外れるまで引っ張り、シャーシ前面から取り外します。アクセサリグリ ルについては、Cisco ASR 9010 [ルータへのベースシャーシアクセサリの取り付け](b-asr9k-hardware-installation-guide_chapter2.pdf#nameddest=unique_68) と、CiscoASR9010[ルータへの基本シャーシアクセサリの取り付けを](b-asr9k-hardware-installation-guide_chapter2.pdf#nameddest=unique_68/unique_68_Connect_42_fig_1569664)参照してく ださい。 (注)

図 **<sup>1</sup> : Cisco ASR 9010** ルータのシャーシエアーフィルタの交換

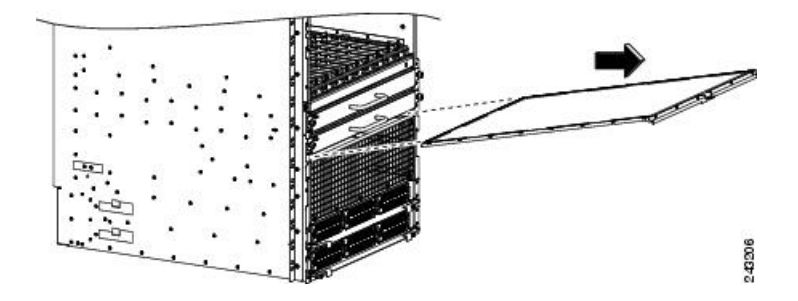

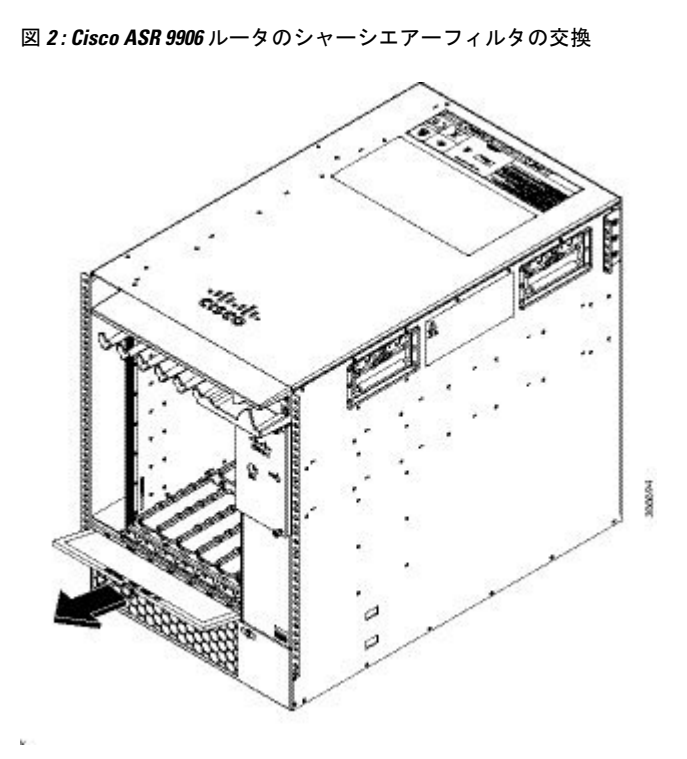

• Cisco ASR 9006 ルータと Cisco ASR 9904 ルータでは、フィルタをシャーシに固定する蝶ネ ジを緩めて、シャーシからエアーフィルタをスライドします。

図 **3 : Cisco ASR 9006** ルータのシャーシエアーフィルタの交換

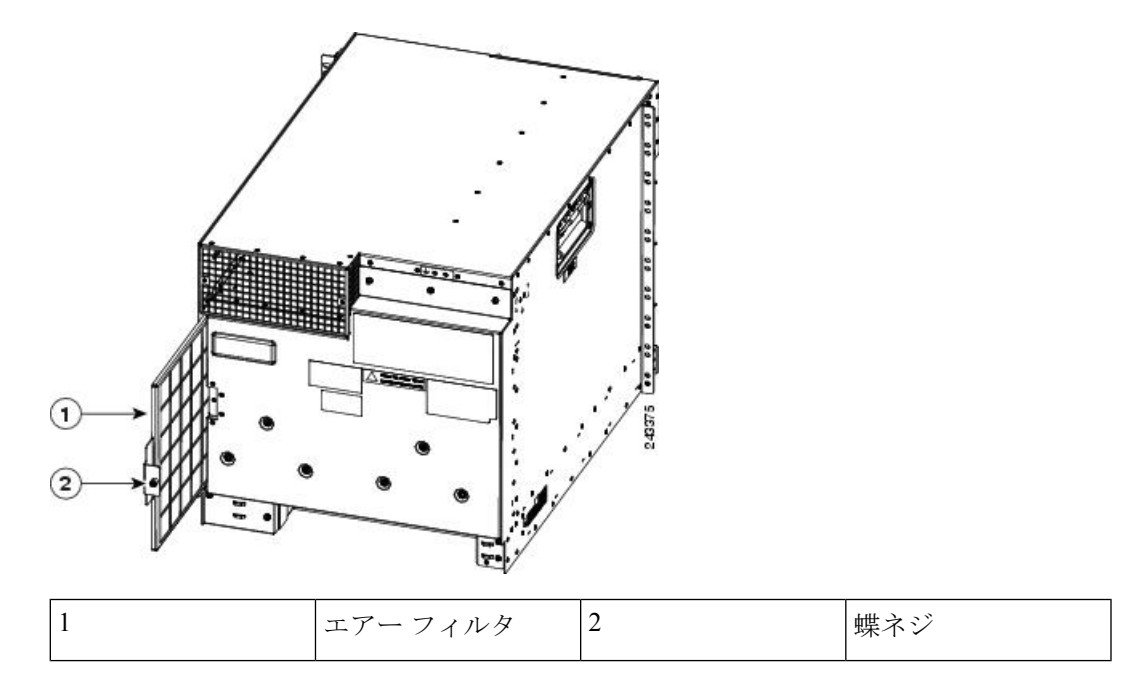

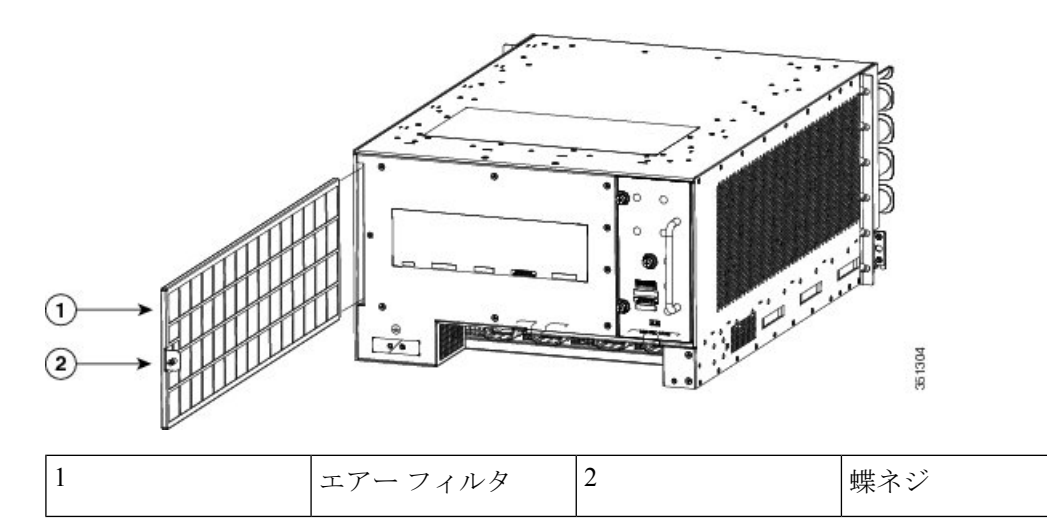

図 **<sup>4</sup> : Cisco ASR 9904** ルータのシャーシエアーフィルタの交換

- ステップ **2** Cisco ASR 9922 ルータおよび Cisco ASR 9912 ルータの場合は、シャーシの前面から 3 つのエ アーフィルタ(*Cisco ASR 9922* ルータシャーシエアーフィルタ)および(*Cisco ASR 9912* ルー タシャーシエアーフィルタ)を取り外します。次に、各フィルタで蝶ネジを緩め、内部フレー ムを外側に回転させて、発泡材を交換します(*Cisco ASR 9922* ルータシャーシの中央のエアー フィルタの取り外し *-* バージョン *1* および *Cisco ASR 9922* ルータシャーシの側面のエアーフィ ルタの取り外し *-* バージョン *1* および *2* )。
	- Cisco ASR 9922 ルータ(バージョン 2 エアーフィルタ)では、*Cisco ASR 9922* ルータ シャーシの中央のエアーフィルタ:バージョン*2*に示されている中央のエアーフィル タには、交換可能なフォームメディアが含まれていません。左右のエアーフィルタは バージョン 1 と同じで、交換可能なフォームメディアが含まれています。 (注)

図 **5 : ASR 9922** ルータのシャーシエアーフィルタ

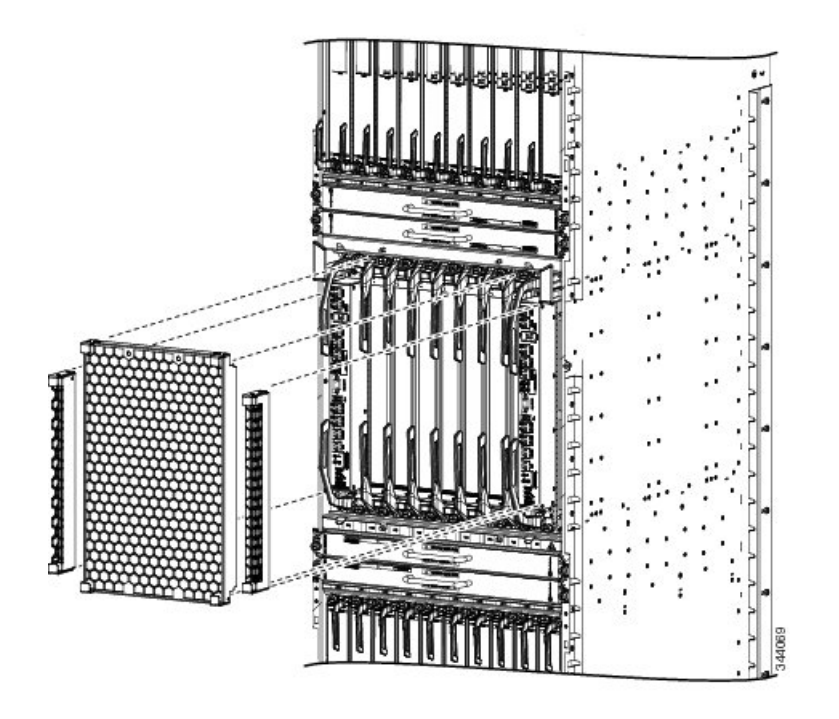

図 **6 : Cisco ASR 9922** ルータシャーシの中央のエアーフィルタ:バージョン **2**

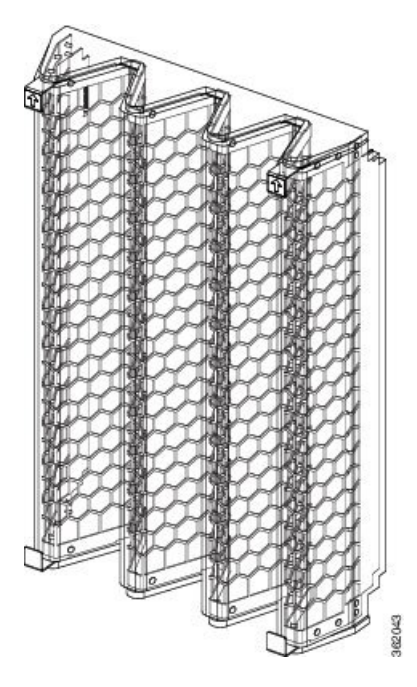

図 **<sup>7</sup> : ASR 9912** ルータのシャーシエアーフィルタ

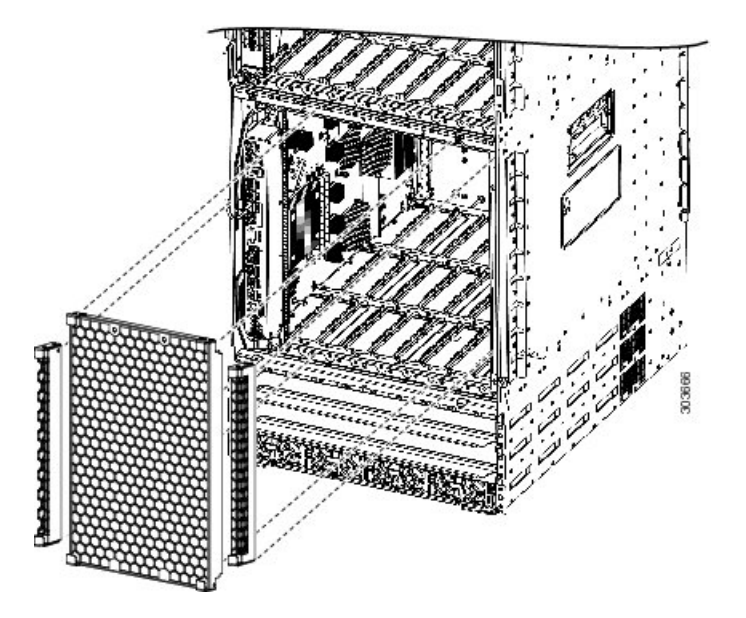

図 **8 : Cisco ASR 9922** ルータシャーシの中央のエアーフィルタの取り外し:バージョン **<sup>1</sup>**

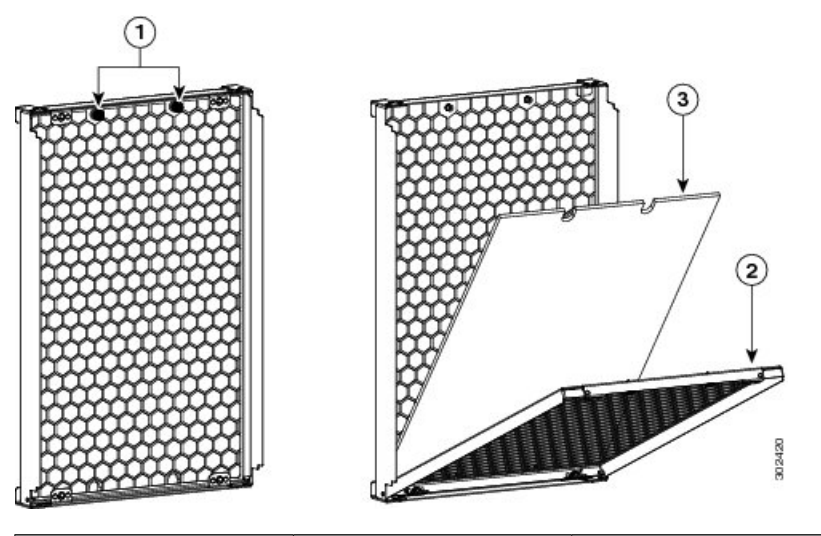

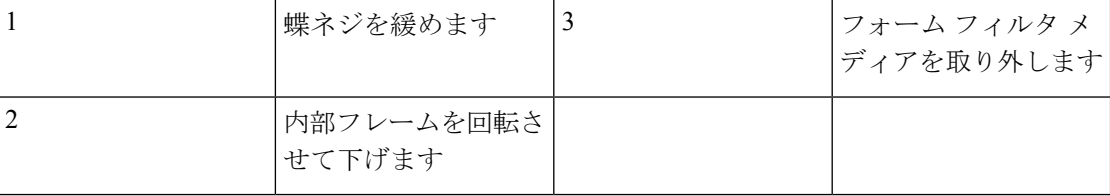

図 **9 : Cisco ASR 9922** ルータシャーシの側面のエアーフィルタの取り外し:バージョン **<sup>1</sup>** および **2**

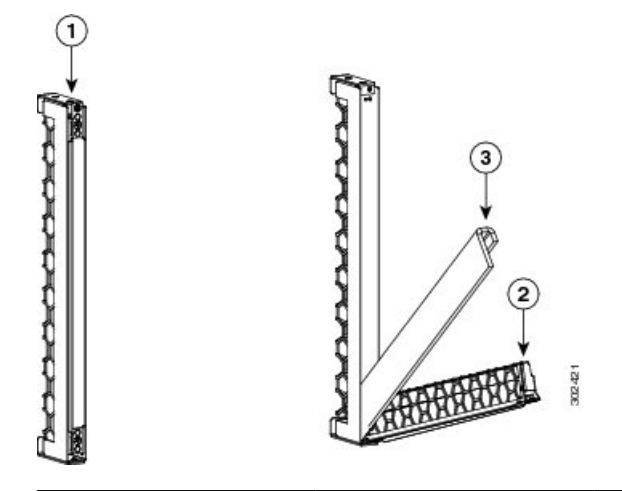

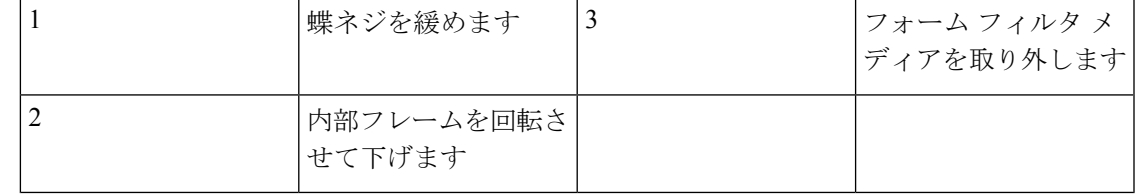

- ステップ **3** エアー フィルタやそのフォーム メディアの状態を目視で確認して、新しいフィルタまたは フォーム メディアに交換するかどうかを判断します。
- ステップ **4** 新しいエアーフィルタを取り付けます。
	- Cisco ASR 9010 ルータ、Cisco ASR 9906 ルータ、および Cisco ASR 9910 ルータの場合は、 新しいエアーフィルターバアドアにスライドさせます(ハニカム側が上)。
	- Cisco ASR 9006 ルータおよび Cisco ASR 9904 ルータの場合は、蝶ネジを締めてフィルタを シャーシに固定します。
	- Cisco ASR 9922 ルータ(バージョン 1 エアーフィルタ)および Cisco ASR 9912 ルータの場 合は、内部フレームをエアーフィルタに取り付ける蝶ネジを締め、3 つのエアーフィルタ をシャーシの前面に再度取り付けます。Cisco ASR 9922 ルータ(バージョン 2 エアーフィ ルタ)の場合、左右のエアーフィルタのみに内部フレームを取り付ける蝶ネジを締めま す。新しい中央のエアーフィルタを矢印を上に向けて取り付け、両側のフィルタをシャー シの前面に再度取り付けます。
	- Cisco ASR 9922 ルータのバージョン 2 エアーフィルタの場合、交換可能なフォームメ ディアがないため、中央には蝶ネジがありません。 (注)
	- ドアを調整および装着する際は、ドアのEMI防止ガスケットを損傷しないように行っ てください。適切な EMI 性能を維持するために、エアー フィルタ ドアは常に閉じて 固定しておく必要があります。 注意

## ファン トレイの取り外しおよび取り付け

### 前提条件

- Cisco ASR 9010 ルータの場合、ファントレイを取り外して交換する前に、アクセサリグリ ルを取り外します。
- Cisco ASR 9906 ルータ、Cisco ASR 9922 ルータ、および Cisco ASR 9912 ルータの場合、交 換のためにファントレイを取り外す前に、ファントレイカバーを取り外します。

### 必要な工具と機材

• 6 インチ長の No.2 プラス ドライバ (トルク 10 インチポンド)

### ファントレイの取り外し

ファントレイを取り外して交換する手順は、次のとおりです。

- $\sqrt{2}$
- 注意 すべてのファントレイの電源プラグを同時に抜かないでください。

### $\triangle$

ファントレイを取り外す前に、ファンが停止していることを確認してください。ファン トレイのラッチを外してからファンが完全に停止するまで 3 ~ 5 秒かかります。ファン が停止する前にファントレイに触れると、指を損傷することがあります。 注意

 $\sqrt{ }$ 

ASR 9904 ルータでは、過熱によるシステムのシャットダウンを防ぐために、45 秒以内に ファン トレイの交換を完了してください。 注意

 $\label{eq:1} \mathscr{D}_{\mathbf{z}}$ 

空気漏れのため、ファントレイが完全に欠落している状態でシャーシを稼働させること はできません。5分以内に欠落しているファントレイを交換してください。シャーシが室 温に戻ったら、ファントレイの交換を行う必要があります。 (注)

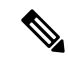

CiscoASR9010ルータの前面にアクセサリグリルが取り付けられている場合は、アクセサ リグリルを取り外してから下側のファントレイを取り外します。アクセサリ グリルを取 り外すには、グリルが外れるまで引っ張るだけです。アクセサリグリルについては、[Cisco](b-asr9k-hardware-installation-guide_chapter2.pdf#nameddest=unique_68) ASR 9010 [ルータへのベースシャーシアクセサリの取り付けと](b-asr9k-hardware-installation-guide_chapter2.pdf#nameddest=unique_68)、Cisco ASR 9010 [ルータへ](b-asr9k-hardware-installation-guide_chapter2.pdf#nameddest=unique_68/unique_68_Connect_42_fig_1569664) の基本シャーシ [アクセサリの取り付けを](b-asr9k-hardware-installation-guide_chapter2.pdf#nameddest=unique_68/unique_68_Connect_42_fig_1569664)参照してください。 (注)

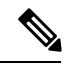

Cisco ASR 9922 ルータまたは Cisco ASR 9912 ルータの前面にファントレイのカバーが取 り付けられている場合は、カバーを取り外してからファントレイを取り外します。緩く なるまでカバーを引いて、ファン トレイのカバーを取り外します。 (注)

ファン トレイをシャーシから取り外すには、次の手順を実行します(Cisco ASR 9010 [ルータ](b-asr9k-hardware-installation-guide_chapter2.pdf#nameddest=unique_67/unique_67_Connect_42_fig_1568559) [シャーシでのファン](b-asr9k-hardware-installation-guide_chapter2.pdf#nameddest=unique_67/unique_67_Connect_42_fig_1568559) トレイの取り外し/取り付け、Cisco ASR 9922 ルータ [シャーシでのファン](b-asr9k-hardware-installation-guide_chapter2.pdf#nameddest=unique_67/unique_67_Connect_42_fig_1568569) [トレイの取り外し](b-asr9k-hardware-installation-guide_chapter2.pdf#nameddest=unique_67/unique_67_Connect_42_fig_1568569)/取り付け、Cisco ASR 9912 ルータ [シャーシでのファン](b-asr9k-hardware-installation-guide_chapter2.pdf#nameddest=unique_67/unique_67_Connect_42_fig_1568576) トレイの取り外し/取 [り付け](b-asr9k-hardware-installation-guide_chapter2.pdf#nameddest=unique_67/unique_67_Connect_42_fig_1568576)、Cisco ASR 9006 ルータ [シャーシでのファン](b-asr9k-hardware-installation-guide_chapter2.pdf#nameddest=unique_69/unique_69_Connect_42_fig_1568657) トレイの取り外し/取り付け を参照)。

### 手順

- ステップ **1** 6 インチ長の No.2 プラス ドライバを使用して、ファントレイを固定している非脱落型ネジを 緩めます。
- ステップ **2** ファントレイ前面パネルのハンドルを使用して、ファントレイをモジュールベイから半分ほど 引き出します。
- ステップ **3** 反対の手でファントレイを支えながら、シャーシからファントレイを抜き取ります。
	- ファントレイは必ず両手で扱ってください。各 Cisco ASR 9010 ルータのバージョン 1 ファントレイは約 16 ポンド (7.27 kg) の重量です。各 Cisco ASR 9910 ルータのバー ジョン 1 ファントレイは約 26.55 ポンド (12.04 kg) の重量です。各 Cisco ASR 9906 ルータのファントレイは約 8.0 ポンド (3.63 kg) の重量です。各 Cisco ASR 9922 ルー タのファントレイまたは Cisco ASR 9010 ルータのバージョン 2 ファン トレイは約 18 ポンド (8.18 kg) の重量です。 注意

## ファン トレイの取り付け

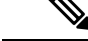

ファントレイをアップグレードする場合は、次のガイドラインに従ってください。 (注)

- ファントレイの取り外しと取り付けは、1 つずつ行います。
- ファントレイでFPDアップグレードを実行します。『*System ManagementConfiguration Guide for Cisco ASR 9000 Series Routers*』の「UpgradingField-Programmable Devices」の 章を参照してください。

ファン トレイをシャーシに取り付けるには、次の手順に従います。

#### 手順

- ステップ **1** 両手でファン トレイを持ち上げ、モジュール ベイに半分ほど差し込みます。
- ステップ **2** モジュールベイの背面にあるバックプレーンコネクタにファントレイが装着されるまで、ゆっ くりとファン トレイをシャーシに押し込みます。
	- コネクタの破損を防止するため、ファントレイをシャーシに押し込むときは力を入れ すぎないでください。 注意
- ステップ **3** 6 インチ長の No.2 プラスドライバを使用して、ファントレイの非脱落型ネジを 10 +/–1 インチ ポンドのトルクで締めて、シャーシに固定します。
- ステップ **4** ファントレイ前面のOKステータスインジケータ(グリーン)が点灯したことを確認します。 OK インジケータが点灯しない場合は、「[冷却サブシステムのトラブルシューティング」](b-asr9k-hardware-installation-guide_chapter4.pdf#nameddest=unique_142)を参 照してください。

## 電源システム コンポーネントの取り外しと交換

Cisco ASR 9000 シリーズ ルータは、電源モジュールの OIR をサポートしています。冗長電源 モジュールを交換する場合は、システムに電源が供給された状態で電源モジュールの取り外し および取り付けを行うことができ、電気的な事故やシステムの損傷は発生しません。この機能 により、電源モジュールを交換する間も、システムはすべてのルーティング情報を保持し、 セッションを維持できます。

ただし、冗長性を維持し、適切な冷却を確保し、EMI適合基準を満たすには、正常に動作する 電源モジュールを少なくとも1台(フル構成のシステムでは2台以上)取り付ける必要があり ます。ルータの稼働中に故障した電源モジュールを取り外す場合は、できるだけ速やかに交換 してください。交換用電源モジュールを用意してから、取り外しおよび取り付け作業を開始し てください。

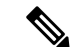

RSP/RP が電源トレイ内の電源モジュールと正しく通信するには、電源トレイ内の 3 台の 電源モジュールのうち少なくとも 1 台への入力電源が存在する必要があります。 (注)

ここでは、Cisco ASR 9000 シリーズ ルータで使用される AC および DC 電源モジュールの取り 外しと取り付けの手順を説明します。

- $\sqrt{N}$
- 個々の電源モジュールを取り外す場合は、電源トレイの電源を切らないでください。電 源モジュールは OIR をサポートしているので、電源を入れてシステムが動作している状 態で取り外しおよび取り付けができます。 注意

• OIR 手順中に電源モジュール(AC または DC)を取り外す前に、**show environment power-supply location all** コマンドを実行して、単一の電源モジュールの容量と、最 悪の場合の電力の可用性を確認します。最悪の場合の電力の可用性がルータの単一電 源モジュールの容量を超える場合にのみ、OIR 手順に進みます。 (注)

• 一度に 1 つの電源モジュールを交換することをお勧めします。

## バージョン **1**、バージョン **2**、バージョン **3**、**AC**、**DC** 電源モジュール 間の切り換え

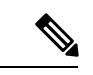

**pwrmod\_change** コマンドは、Cisco ASR 9912 ルータおよび Cisco ASR 9922 ルータではサ ポートされていません。 (注)

バージョン 1、バージョン 2、バージョン 3、AC、DC 電源モジュール間で変更する場合、次 の手順に従います。

### 手順

- ステップ **1** 物理的に変更を加える前に、シャーシ タイプを上書きする ROMMON 変数 CHASSIS\_TYPE (CHASSIS TYPE=10 SLOTなど)が設定されていないことを確認します。
- ステップ **2** RSP コンソールの Cisco IOS-XR コマンドプロンプトで、**pwrmod\_change** コマンドを実行しま す。このコマンドは、現在の電源モジュールおよびシステム情報を表示します。

例:

RP/0/RSP0/CPU0:RO9\_P2RSP3# **run** Wed Jul 4 20:18:58.034 UTC

# **pwrmod\_change** Current system: power supply type : AC power supply version 2 chassis type : 10-slot chassis bpid: 0x2fa, PID: ASR-9010-AC UDI name: ASR-9010 AC, UDI desc: ASR-9010 AC

ステップ **3** 新しい電源モジュールのタイプを入力します。

### 例:

Please enter the number that corresponds to the power supply type that is being migrated

to. Do not enter the current power system information, use the future power system type.

1) AC power supply version 1, fits 3 across in single power shelf 2) DC power supply version 1, fits 3 across in single power shelf 3) AC power supply version 2, fits 4 across in single power shelf 4) DC power supply version 2, fits 4 across in single power shelf

5) AC power supply version 3, fits 3 across in single power shelf

6) DC power supply version 3, fits 4 across in single power shelf

ATTENTION: You are about to commit a change in the power system type for the chassis. Please confirm that the OLD and NEW power system information listed here is correct. Once the system software change is committed, you must physically remove the OLD power system and replace it with the NEW power system of the type specified below here. Any mismatch between the programmed system value and the actual physical installation may cause boot and power management issues in the system.

power supply type: AC power supply version 2 chassis type: 10-slot chassis bpid: 0x2fa, PID: ASR-9010-AC UDI name: ASR-9010 AC, UDI desc: ASR-9010 AC NEW POWER SYSTEM: power supply type: DC power supply version 2 chassis type: 10-slot chassis bpid: 0x2fa, PID: ASR-9010-DC UDI name: ASR-9010 DC, UDI desc: ASR-9010 DC

### ステップ **4** 選択を確認します。

OLD POWER SYSTEM:

### 例:

Please confirm that you wish to upgrade from AC power supply version 2 power system to DC power supply version 2 power system by typing "yes" at the prompt below. Any other response will cancel the power system change operation [yes/cancel]? **yes**

ステップ **5** 成功メッセージが表示されたら、シャーシの電源を落とします。

### 例:

```
start update CBC eeprom, offset = 0x0, length=1000
  ..............................................................
 done update CBC eeprom
 start update I2C eeprom
  ...............................................................
 done update I2C eeprom
The power system programming change is complete. The system must now be completely powered
```
down, and the NEW power system hardware installed. When the system is rebooted the software will recognize the new power system. Please power down the system at this point. #

- ステップ **6** 古い電源モジュールを取り外します(バージョン 1 AC または DC 電源モジュールの取り外し (17 ページ)または「バージョン 2 またはバージョン 3 の AC または DC 電源モジュールの取 り外し」を参照)。
	- 電源モジュールは両手で取り外してください。電源モジュールの重量は約 6.5 ポンド (2.95 kg)です。 注意
- ステップ **7** 新しい電源モジュールを取り付けます(バージョン 1 AC または DC 電源モジュールの取り付 け (19 ページ)またはバージョン 2 またはバージョン 3 の AC または DC 電源モジュールの 取り付け (20ページ)を参照)。
	- 電源トレイのバックプレーンコネクタの破損を防止するため、電源モジュールを電源 トレイに差し込むときは力を入れすぎないでください。 注意
- ステップ **8** シャーシの電源を投入します。
- ステップ **9** 電源モジュール前面の電源入力インジケータ(緑)が点灯していることを確認します。インジ ケータが点灯しない場合は、「[電源サブシステムのトラブルシューティング](b-asr9k-hardware-installation-guide_chapter4.pdf#nameddest=unique_129)」を参照してくだ さい。

### バージョン **1 AC** または **DC** 電源モジュールの取り外し

電源トレイからバージョン 1 の AC または DC 電源モジュールを取り外すには、次の手順を実 行します(下の図を参照)。

### 手順

- ステップ **1** ドアのラッチを左に押して、ドアを外します。
- ステップ **2** ドアを右に回転させて、電源モジュールをベイから外します。
- ステップ **3** 反対の手で電源モジュールを支えながら、電源モジュールをベイから抜き取ります。
	- 電源モジュールは両手で取り外してください。電源モジュールの重量は約 6.5 ポンド (2.95 kg)です。 注意

図 **10 :** バージョン **<sup>1</sup> AC** または **DC** 電源モジュールの取り外しまたは取り付け

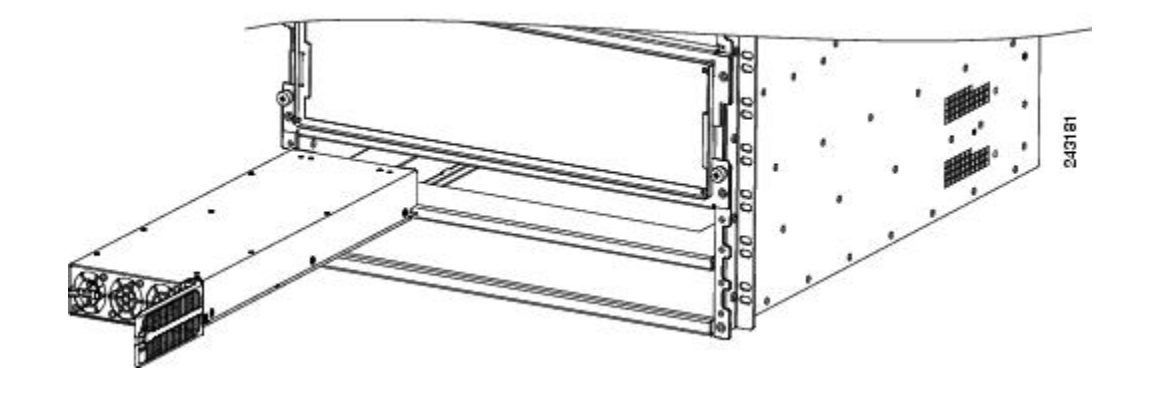

## バージョン **2** またはバージョン **3** の **AC** または **DC** 電源モジュールの取 り外し

次の手順に従って、バージョン2またはバージョン3のACまたはDC電源モジュールをシャー シから取り外します (図「バージョン *2* またはバージョン *3* の *AC* または *DC* 電源モジュール の取り外し」を参照)。図「バージョン *2 AC* または *DC* 電源モジュールの *Cisco ASR 9904* ルー タでの取り外し*/*取り付け」に示すように、Cisco ASR 9904 ルータシャーシには電源トレイが 1 つしかありません。

#### 手順

ステップ **1** ハンドルを引き下げます。

トルクを 50 インチポンドに設定して 7/16 六角ソケットとトルク レンチを使用して、 電源モジュールを固定するネジを緩めます。 (注)

ステップ **2** 反対の手で電源モジュールを支えながら、電源モジュールをベイから抜き取ります。

図 **<sup>11</sup> :** バージョン **2** またはバージョン **3** の **AC** または **DC** 電源モジュールの取り外し**/**取り付け

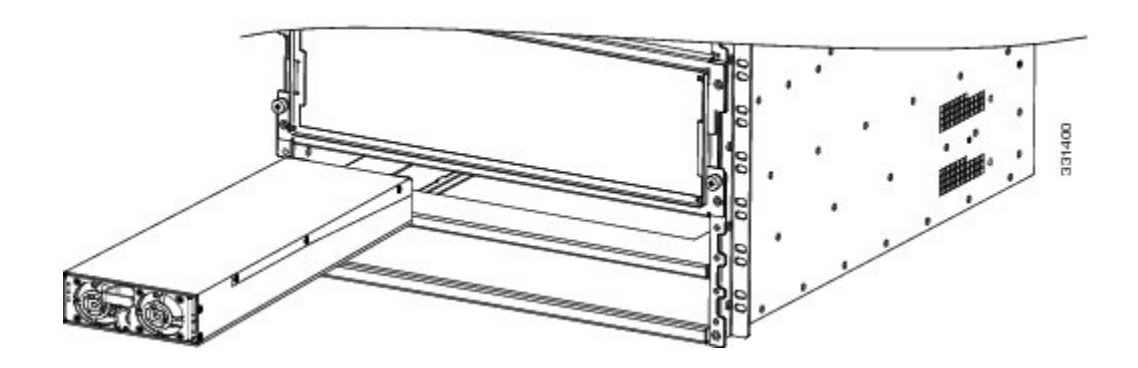

図 **12 :** バージョン **2 AC** または **DC** 電源モジュールの **Cisco ASR 9904** ルータでの取り外し**/**取り付け

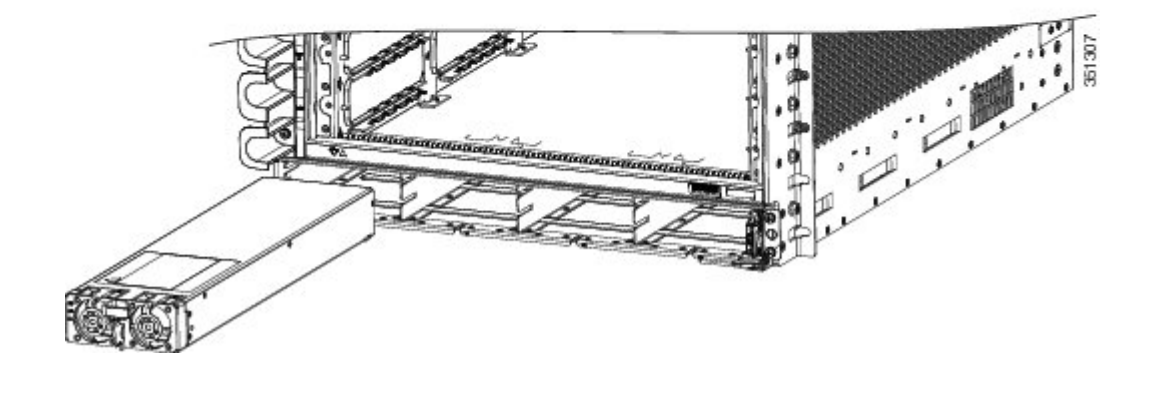

## バージョン **1 AC** または **DC** 電源モジュールの取り付け

新しいバージョン 1 の AC または DC 電源モジュールを取り付けるには、次の手順を実行しま す(図 10 : バージョン 1 AC または DC 電源モジュールの取り外しまたは取り付け (18 ペー ジ))。

### 手順

- ステップ **1** バックプレーンコネクタに電源モジュールが装着されるまで、電源モジュールをベイにスライ ドさせて挿入します。
- ステップ **2** ドアのラッチがロックされるまで、ドアを左に回転させます。
	- 電源トレイのバックプレーンコネクタの破損を防止するため、電源モジュールを電源 トレイに差し込むときは力を入れすぎないでください。 注意
- ステップ **3** 電源モジュール前面の電源入力インジケータ(緑)が点灯していることを確認します。インジ ケータが点灯しない場合は、「[電源サブシステムのトラブルシューティング](b-asr9k-hardware-installation-guide_chapter4.pdf#nameddest=unique_129)」を参照してくだ さい。

### バージョン **2** またはバージョン **3** の **AC** または **DC** 電源モジュールの取 り付け

新しいバージョン 2 またはバージョン 3 の AC または DC 電源モジュールを取り付けるには、 次の手順を実行します(図11:バージョン2またはバージョン3のACまたはDC電源モジュー ルの取り外し/取り付け (18 ページ))。

#### 手順

- ステップ **1** バックプレーンコネクタに電源モジュールが装着されるまで、電源モジュールをベイにスライ ドさせて挿入します。
- ステップ **2** ハンドルを上に上げます。
- ステップ **3** トルクを 50 インチポンドに設定して 7/16 六角ソケットとトルク レンチを使用して、電源モ ジュールを固定するネジを締めます。
	- 電源トレイのバックプレーンコネクタの破損を防止するため、電源モジュールを電源 トレイに差し込むときは力を入れすぎないでください。 注意
- ステップ **4** 電源モジュール前面の電源入力インジケータ(緑)が点灯していることを確認します。インジ ケータが点灯しない場合は、[電源サブシステムのトラブルシューティング](b-asr9k-hardware-installation-guide_chapter4.pdf#nameddest=unique_129)を参照してくださ い。

### **AC** 電源の取り外し

AC 電源コードを接続解除するには、次の手順に従います。

### 手順

- ステップ **1** 取り外す AC 電源に割り当てられた回路ブレーカーを OFF(0)にします。
- ステップ **2** 電源トレイのコンセントに AC 電源コードを固定している保持ブラケットを緩めます。
- ステップ **3** 電源トレイのコンセントから AC 電源コードを抜きます。
	- AC 電源コードを取り外す場合は、電源トレイの電源を切らないでください。AC 電 源コードを 1 本取り外しても、システムには別の AC 電源から電力が供給されます。 注意

### **AC** 電源の取り外し

ルータのすべての AC 電源を接続解除する必要がある場合、次の手順を実行します。

手順

- ステップ **1** AC電源トレイの背面にあるバージョン1の電源スイッチをOFF(0)位置に設定します。バー ジョン 2 およびバージョン 3 の AC 電源トレイの場合、前面にある電源スイッチを OFF(0) の位置に設定します。
	- 電源モジュールなどのコンポーネントを交換する場合は、ルータからすべての電源を 取り外さないでください。『電源システム コンポーネントの取り外しと交換 (14 ページ)』を参照してください。 注意
- ステップ **2** 取り外す AC 電源に割り当てられた回路ブレーカーを OFF(0)にします。
	- この手順を実行している間、電源を確実にオフにしておくために、電源をオンにする 準備ができるまで回路ブレーカースイッチをロックアウト/タグアウトしてオフ(0) 位置に固定してください。 注意

ステップ **3** 電源トレイのコンセントに AC 電源コードを固定している保持ブラケットを緩めます。 ステップ **4** 電源トレイのコンセントから AC 電源コードを抜きます。

### **AC** 電源の再接続

電源トレイに AC 電源コードを再接続するには、次の手順に従います。

### 手順

- ステップ **1** 再接続する AC 電源に割り当てられた回路ブレーカーを OFF(0)にします。
- ステップ **2** 電源トレイのコンセントに AC 電源コードを差し込みます。
- ステップ **3** 電源トレイのコンセントに AC 電源コードを固定する保持ブラケットを閉じて締めます。
- ステップ **4** AC 電源の回路ブレーカーの電源を入れます。
	- AC 電源コードを再接続する場合は、電源トレイの電源を切らないでください。AC 電源コードを差し込む間、システムには別の AC 電源から電力が供給されます。 注意

### **AC** 電源の再接続

ルータからすべての電源を取り外した場合は、次の手順を実行して AC 電源トレイに AC 電源 を再接続します。

#### 手順

- **ステップ1** バージョン1の AC 電源トレイの背面にある電源スイッチが OFF(0)位置に設定されている ことを確認します。バージョン 2 およびバージョン 3 の AC 電源トレイの場合、電源トレイの 前面にある電源スイッチが OFF(0)の位置に設定されていることを確認します。
- ステップ2 接続する AC 雷源に割り当てられた回路ブレーカーが OFF (0) に設定されていることを確認 します。
	- この手順を実行している間、電源を確実にオフにしておくために、電源をオンにする 準備ができるまで回路ブレーカースイッチをロックアウト/タグアウトしてオフ(0) 位置に固定してください。 注意
- ステップ **3** 電源トレイのコンセントに AC 電源コードを差し込みます(AC [電源トレイへの一般的な](b-asr9k-hardware-installation-guide_chapter3.pdf#nameddest=unique_121/unique_121_Connect_42_fig_1266559) AC [電源接続:バージョン](b-asr9k-hardware-installation-guide_chapter3.pdf#nameddest=unique_121/unique_121_Connect_42_fig_1266559) 1 電源システム)。
- ステップ **4** 保持ブラケットを閉じて、電源トレイのコンセントに AC 電源コードのプラグを固定します。
- ステップ **5** AC 電源の回路ブレーカーの電源を入れます。
- ステップ **6** AC 電源トレイの背面にある電源スイッチを ON(1)位置に設定します。
	- 次の手順を実行するのは、電源が完全に切断されているシステム内のすべての電源ト レイに電源を再接続するときだけです。 注意

### **DC** 電源の取り外し

電源トレイから個々の DC 電源を切断するには、次の手順を使用します(バージョン 1 DC 電 源の場合は単一 DC 電源モジュールの電源トレイへの一般的な電源接続: バージョン 2 雷源シ [ステム](b-asr9k-hardware-installation-guide_chapter3.pdf#nameddest=unique_123/unique_123_Connect_42_fig_1362158)、バージョン 2 DC 電源の場合は単一 DC [電源モジュールの電源トレイへの一般的な電](b-asr9k-hardware-installation-guide_chapter3.pdf#nameddest=unique_123/unique_123_Connect_42_fig_1426677) [源接続:バージョン](b-asr9k-hardware-installation-guide_chapter3.pdf#nameddest=unique_123/unique_123_Connect_42_fig_1426677) 3 電源システム、バージョン 3 DC 電源の場合は 単一 DC [電源モジュール](b-asr9k-hardware-installation-guide_chapter3.pdf#nameddest=unique_123/unique_123_Connect_42_fig_1426677) [の電源トレイへの一般的な電源接続:バージョン](b-asr9k-hardware-installation-guide_chapter3.pdf#nameddest=unique_123/unique_123_Connect_42_fig_1426677) 3 電源システム を参照してください)。

### 手順

ステップ **1** 取り外す DC 電源に割り当てられた回路ブレーカーの電源をオフにします。

- この手順を実行している間、電源を確実にオフにしておくために、電源をオンにする 準備ができるまで回路ブレーカースイッチをロックアウト/タグアウトしてSTANDBY (0)位置に固定してください。 注意
- ステップ **2** DC 電源接続端子スタッドに付いている透明プラスチック製安全カバーを取り外します。
	- 人身事故や機器の損傷を防止するために、必ず次の順序で、DC電源コードおよびアー スを電源トレイ端子から取り外してください。(1) マイナス (-)、(2) プラス (+)、(3)アース。 注意
- ステップ **3** 次の順序で端子から DC 電源コードを取り外して、各コードの色を記録しておきます(バー ジョン1DC電源の場合は単一DC[電源モジュールの電源トレイへの一般的な電源接続:バー](b-asr9k-hardware-installation-guide_chapter3.pdf#nameddest=unique_123/unique_123_Connect_42_fig_1362158) ジョン 2 [電源システム](b-asr9k-hardware-installation-guide_chapter3.pdf#nameddest=unique_123/unique_123_Connect_42_fig_1362158)、バージョン 2 DC 電源の場合は単一 DC [電源モジュールの電源トレイ](b-asr9k-hardware-installation-guide_chapter3.pdf#nameddest=unique_123/unique_123_Connect_42_fig_1426677) [への一般的な電源接続:バージョン](b-asr9k-hardware-installation-guide_chapter3.pdf#nameddest=unique_123/unique_123_Connect_42_fig_1426677) 3 電源システム、バージョン 3 DC 電源の場合は[単一](b-asr9k-hardware-installation-guide_chapter3.pdf#nameddest=unique_123/unique_123_Connect_42_fig_1426677) DC [電源モジュールの電源トレイへの一般的な電源接続:バージョン](b-asr9k-hardware-installation-guide_chapter3.pdf#nameddest=unique_123/unique_123_Connect_42_fig_1426677) 3 電源システム)。
	- a) 最初にマイナス(PWR)ケーブルを取り外します。
	- b) 次にプラス (RTN) ケーブルを再接続します。
	- c) 最後にアース ケーブルを取り外します。
- ステップ **4** 取り付けられている場合は、他の電源トレイに対してステップ 1 ~ 3 を繰り返します。
	- 電源モジュールなどのコンポーネントを交換する場合は、ルータからすべての電源を 取り外す必要はありません。『電源システム コンポーネントの取り外しと交換 (14 ページ)』を参照してください。 注意

### **DC** 電源の取り外し

ルータからすべての DC 電源を取り外す必要がある場合は、次の手順を使用します(バージョ ン 1 DC 電源の場合は単一 DC [電源モジュールの電源トレイへの一般的な電源接続:バージョ](b-asr9k-hardware-installation-guide_chapter3.pdf#nameddest=unique_123/unique_123_Connect_42_fig_1362158) ン 2 [電源システム](b-asr9k-hardware-installation-guide_chapter3.pdf#nameddest=unique_123/unique_123_Connect_42_fig_1362158)、バージョン 2 DC 電源の場合は単一 DC [電源モジュールの電源トレイへの](b-asr9k-hardware-installation-guide_chapter3.pdf#nameddest=unique_123/unique_123_Connect_42_fig_1426677) [一般的な電源接続:バージョン](b-asr9k-hardware-installation-guide_chapter3.pdf#nameddest=unique_123/unique_123_Connect_42_fig_1426677) 3 電源システム、バージョン 3 DC 電源の場合は単一 DC [電源](b-asr9k-hardware-installation-guide_chapter3.pdf#nameddest=unique_123/unique_123_Connect_42_fig_1426677) [モジュールの電源トレイへの一般的な電源接続:バージョン](b-asr9k-hardware-installation-guide_chapter3.pdf#nameddest=unique_123/unique_123_Connect_42_fig_1426677)3電源システムを参照してくださ  $V)$ 。

### 手順

- ステップ1 電源トレイのスイッチを STANDBY (0) 位置に設定します。
- ステップ **2** 取り外す DC 電源に割り当てられた回路ブレーカーを OFF(0)にします。
	- この手順を実行している間、電源を確実にオフにしておくために、電源をオンにする 準備ができるまで回路ブレーカースイッチをロックアウト/タグアウトしてオフ(0) 位置に固定してください。 注意
- ステップ **3** DC 電源接続端子スタッドに付いている透明プラスチック製安全カバーを取り外します。
	- 人身事故や機器の損傷を防止するために、必ず次の順序で、DC電源コードおよびアー スを電源トレイ端子から取り外してください。(1) マイナス(-)、(2)プラス (+)、(3)アース。 注意
- ステップ **4** 次の順序で端子から DC 電源コードを取り外して、各コードの色を記録しておきます(バー ジョン1DC電源の場合は単一DC[電源モジュールの電源トレイへの一般的な電源接続:バー](b-asr9k-hardware-installation-guide_chapter3.pdf#nameddest=unique_123/unique_123_Connect_42_fig_1362158) ジョン 2 [電源システム](b-asr9k-hardware-installation-guide_chapter3.pdf#nameddest=unique_123/unique_123_Connect_42_fig_1362158)、バージョン 2 DC 電源の場合は単一 DC [電源モジュールの電源トレイ](b-asr9k-hardware-installation-guide_chapter3.pdf#nameddest=unique_123/unique_123_Connect_42_fig_1426677)

[への一般的な電源接続:バージョン](b-asr9k-hardware-installation-guide_chapter3.pdf#nameddest=unique_123/unique_123_Connect_42_fig_1426677) 3 電源システム、バージョン 3 DC 電源の場合[は単一](b-asr9k-hardware-installation-guide_chapter3.pdf#nameddest=unique_123/unique_123_Connect_42_fig_1426677) DC [電源モジュールの電源トレイへの一般的な電源接続:バージョン](b-asr9k-hardware-installation-guide_chapter3.pdf#nameddest=unique_123/unique_123_Connect_42_fig_1426677) 3 電源システム)。

- a) 最初にマイナス (PWR) ケーブルを取り外します。
- b) 次にプラス (RTN) ケーブルを再接続します。
- c) 最後にアース ケーブルを取り外します。
- ステップ **5** 取り付けられている場合は、他の電源トレイに対してステップ 1 ~ 4 を繰り返します。
	- この手順では、1 台の電源トレイのすべての電源モジュールから DC 電源を取り外し ます。複数の DC 電源トレイが設置されている場合は、各 DC 電源トレイについて同 じ手順を実行します。 (注)
	- 電源トレイが1台だけ設置されている場合は、次の手順を実行してルータのすべての 電源をオフにします。 注意

### **DC** 電源の再接続

DC 電源トレイに DC 電源を再接続するには、次の手順に従います。

### 手順

- ステップ1 電源スイッチを OFF (0) 位置に設定します。
- ステップ2 再接続する DC 電源に割り当てられた回路ブレーカーが OFF (0) になっていることを確認し ます。
- ステップ **3** DC 電源ケーブルを次の順序で再接続します。
	- a) 最初にアース ケーブルを再接続します。
	- b) 次にプラス (RTN) ケーブルを再接続します。
	- c) 最後にマイナス(PWR)ケーブルを再接続します。
	- d) 他の電源トレイ (Cisco ASR 9010 ルータのみ) に対してステップ 1 ~ 3 を繰り返します。
		- 人身事故や機器の損傷を防止するために、必ず次の順序で、アースおよび DC 電 源コード端子を電源トレイ端子に接続してください。(1)アースからアース、 (2) プラス(+) からプラス(+)、(3) マイナス(-)からマイナス(-)。 注意
		- 電源トレイ端子に DC 電源ケーブルを固定しているナットを締めすぎないように してください。ナットは 45 ~ 50 インチポンドのトルクで 7/16 六角ソケットとト ルクレンチを使用して締める必要があります。 注意

ステップ **4** DC 電源接続端子スタッドに透明プラスチック製安全カバーを取り付けて、ネジを締めます。 ステップ **5** DC 電源の回路ブレーカーを ON(1)に設定します。

ステップ **6** 電源トレイのスイッチを ON(1)に設定します。

次の手順は、完全に電源を落としたシステム内のすべての電源モジュールに電源を再 接続する場合にのみ実行します。 注意

## **Cisco ASR 9000** シリーズ ルータからの **AC** または **DC** 電源トレイの取り 外し

電源装置トレイは OIR をサポートしていないため、真の FRU ではありません。ただし、交換 が必要な場合、次の手順に従って Cisco ASR 9000 シリーズ ルータの電源トレイを取り外し、 交換します。

### $\triangle$

電源トレイの取り外しおよび交換手順は、訓練を受けた認定サービス技術者だけが実行 してください。 注意

### $\triangle$

電源トレイの交換手順を開始する前に、分岐回路切断装置でノードへのすべての電源を 切断する必要があります。トレイを取り外すには、影響が及ばないトレイからの導線が サービス技術者に対して露出している、シャーシ背面にある電源ケーブルを切断する必 要があります。 注意

### $\bigwedge$

システムに電源ケーブルを励磁する前に、すべての端子ブロック カバーを交換する必要 があります。 注意

シャーシから AC または DC 電源トレイを取り外すには、次の手順に従います。

### 手順

- ステップ **1** 電源トレイの背面パネルから AC または DC 電源を切断します。
- ステップ **2** 電源トレイからすべての電源モジュールを取り外します。
- ステップ **3** Cisco ASR 9010 ルータの場合、シャーシからフロントグリルを引いて取り外します(下の図を 参照)。

図 **13 : Cisco ASR 9010** ルータのフロントグリルの取り外し

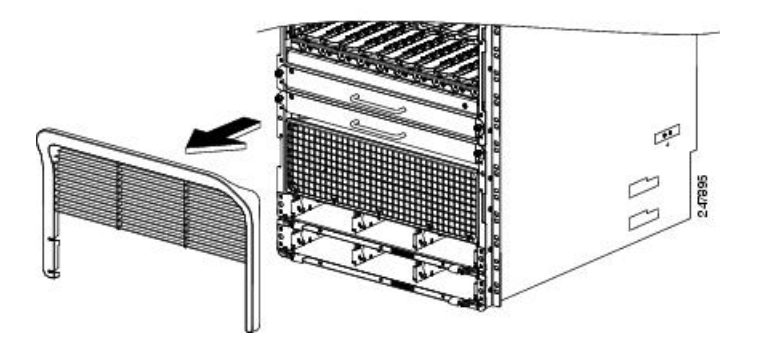

ステップ **4** Cisco ASR 9922 ルータでは、前面の電源トレイベゼルは、ボールスタッドがすでに取り付けら れている標準項目です。シャーシにはめ込んで取り付けるか、シャーシから引いて取り外しま す(下の図を参照)。

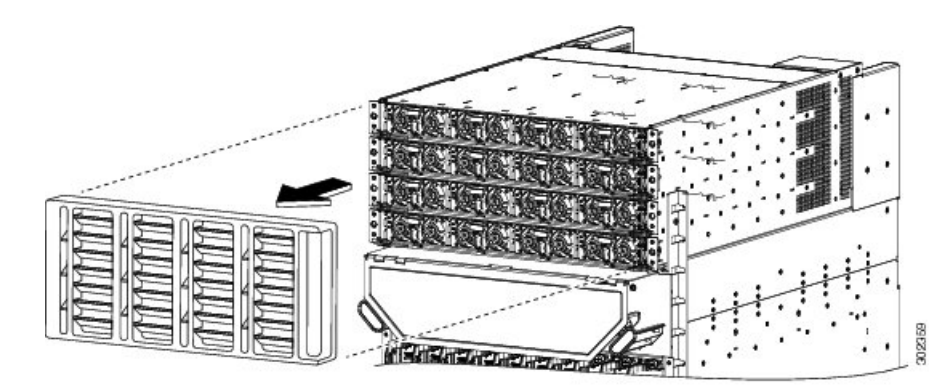

図 **<sup>14</sup> : Cisco ASR 9922** ルータでの前面電源トレイベゼルの取り外し

- ステップ **5** Cisco ASR 9912 ルータの場合、通気口付きベゼルはベースシャーシアクセサリで、電源システ ムの前面にはめ込まれます。取り付け済みのボールスタッドが付属します。シャーシから引き 抜きます(Cisco ASR 9912 [ルータへの基本アクセサリの取り付け\)](b-asr9k-hardware-installation-guide_chapter2.pdf#nameddest=unique_94/unique_94_Connect_42_fig_1570159)。
- ステップ **6** シャーシに電源トレイを接続している、電源トレイ両端の 4 本のネジ(片側 2 本ずつ)を緩め て外します。
- ステップ **7** 2 本の非脱落型ネジ(イジェクト レバーごとに 1 つ)を緩めて、イジェクト レバーを外しま す。「電源トレイの取り外し:バージョン *1* 電源トレイ」の図は、バージョン 1 の電源トレイ のプロセスを示し、「電源トレイの取り外し:バージョン*2*電源トレイ」の図は、バージョン 2 の電源トレイのプロセスを示しています。バージョン 3 の電源トレイのプロセスは、「電源 トレイの取り外し:バージョン *2* 電源トレイ」の図に示すように、バージョン 2 の電源トレイ のプロセスと似ています。

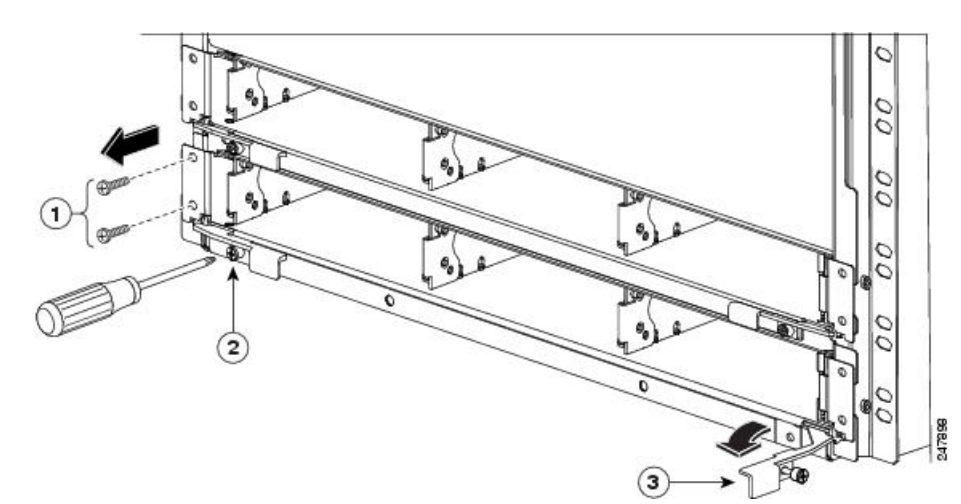

図 **15 :** 電源トレイの取り外し:バージョン **<sup>1</sup>** 電源トレイ(図は **Cisco ASR 9010** ルータ)

図 **16 :** 電源トレイの取り外し:バージョン **2** 電源トレイ(図は **Cisco ASR 9010** ルータ)

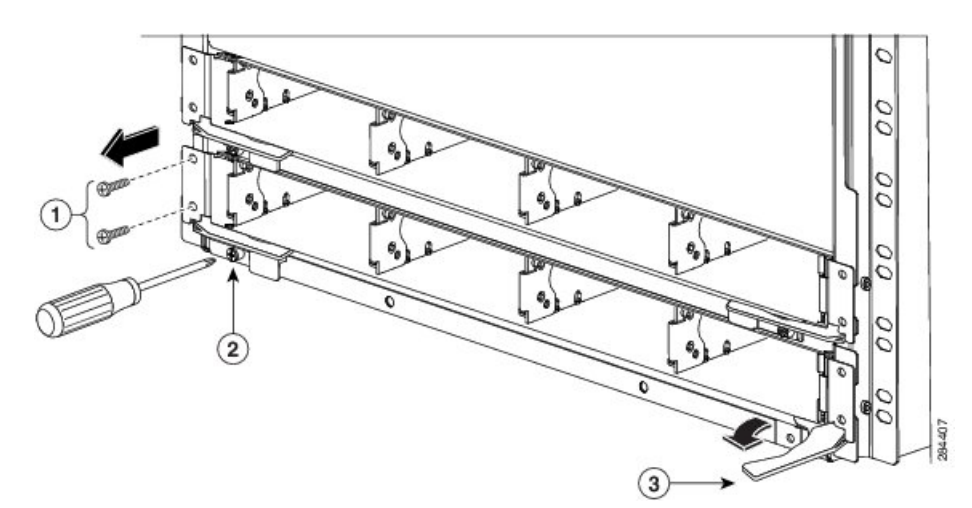

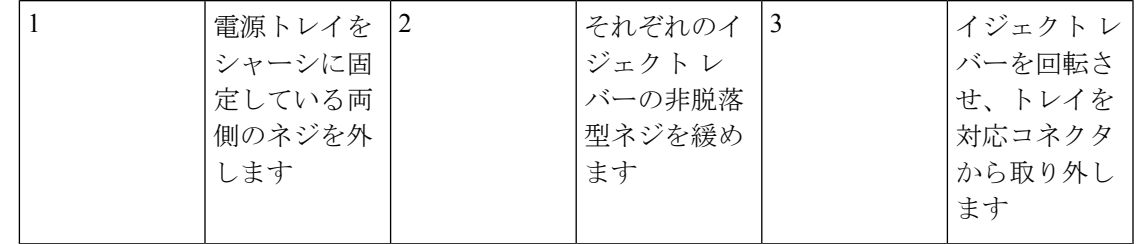

- ステップ **8** トレイから離れるようイジェクトレバーを外側に回転させ、トレイを対応コネクタから取り外 します。「電源トレイの取り外し:バージョン *1* 電源トレイ」の図は、バージョン 1 の電源ト レイのプロセスを示し、「電源トレイの取り外し:バージョン *2* 電源トレイ」の図は、バー ジョン 2 およびバージョン 3 の電源トレイのプロセスを示しています。
- ステップ **9** シャーシのベイから電源トレイを引き出します。

## **Cisco ASR 9000** シリーズ ルータへの **AC** または **DC** 電源トレイの取り付 け

シャーシに AC または DC 電源トレイを取り付けるには、次の手順に従います。

### 手順

- ステップ **1** シャーシで対応コネクタが固定されるまで、ベイに電源トレイを挿入します。これを行うと、 イジェクト レバーが部分的に内側に回転します。
- ステップ **2** イジェクトレバーを内側に完全に回転させ、電源トレイを対応コネクタに完全に取り付けて、 シャーシ取り付け部に電源トレイ取り付け部を固定します。「バージョン*1*電源トレイを装着 するためにイジェクトレバーを内側に回転」の図は、バージョン1電源トレイを取り付ける方 法を示し、「バージョン*2*電源トレイを装着するためにイジェクトレバーを内側に回転」の図 は、バージョン 2 電源トレーを取り付ける方法を示しています。バージョン 3 の電源トレイの 取り付けは、「バージョン*2*電源トレイを装着するためにイジェクトレバーを内側に回転」の 図に示すように、バージョン2の電源トレイの取り付けと同様です。電源トレイが完全に装着 されると、各イジェクタの非脱落型ネジが電源トレイ フレームのネジ穴に入ります。

図 **<sup>17</sup> :** バージョン **<sup>1</sup>** 電源トレイを装着するためにイジェクト レバーを内側に回転

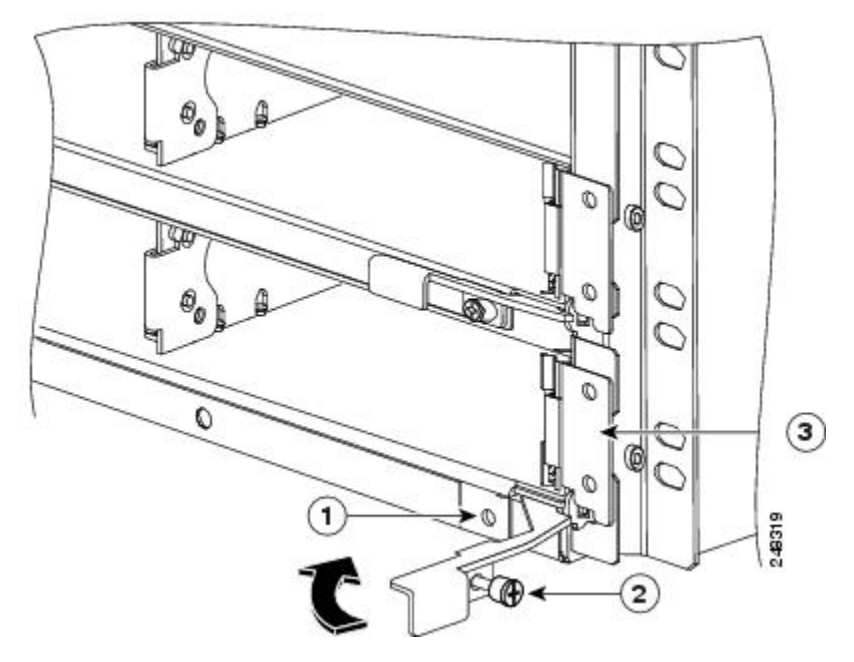

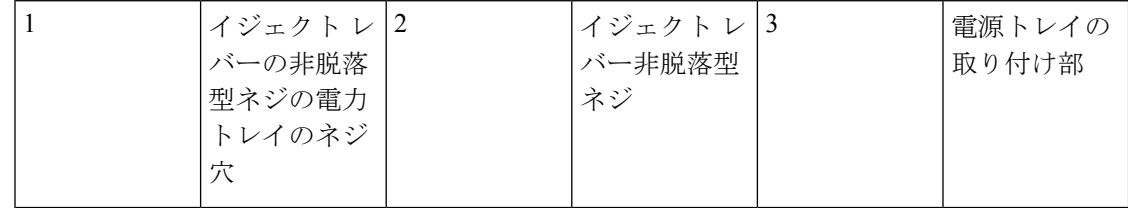

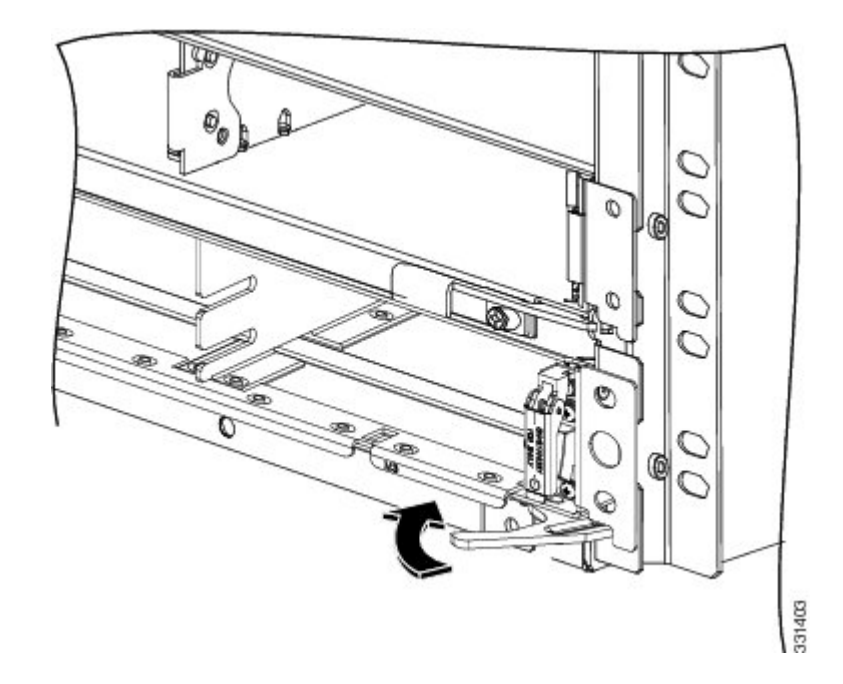

図 **18 :** バージョン **2** 電源トレイを装着するためにイジェクト レバーを内側に回転

- ステップ **3** 各イジェクトレバーの非脱落型ネジを電源トレイフレームのネジ穴に取り付けます(図「バー ジョン *1* 電源トレイを装着するためにイジェクトレバーを内側に回転」または「バージョン *2* 電源トレイを装着するためにイジェクトレバーを内側に回転」)。
- ステップ **4** 6 インチ長の No.2 プラス ドライバを使用して、イジェクタの 2 つのネジを 10 +/-1 インチポン ドのトルクで締め、イジェクタを固定して、トレイを対応コネクタに固定します。
- ステップ **5** 両側の電源トレイ取り付け部からシャーシ取り付け部のネジ穴に2本のネジを取り付けて締め て、シャーシにトレイを固定します。

## シャーシからのカードの取り外しおよび取り付け

ここでは、RSP カード、RP カード、FC、または LC の取り外しおよび取り付けを行うための 手順について説明します。

SIP および SPA カードの取り外し/取り付けについては、『Cisco ASR 9000 Series [Aggregation](https://www.cisco.com/en/US/docs/interfaces_modules/shared_port_adapters/install_upgrade/asr9000/installation/guide/9kspabk.html) Services Router SIP and SPA Hardware [Installation](https://www.cisco.com/en/US/docs/interfaces_modules/shared_port_adapters/install_upgrade/asr9000/installation/guide/9kspabk.html) Guide』を参照してください。

- Cisco ASR 9010 ルータ、Cisco ASR 9006 ルータ、および Cisco ASR 9904 ルータのルータコ ンポーネントとスロット番号については、「Cisco ASR 9010 [ルータ、](b-asr9k-hardware-installation-guide_chapter2.pdf#nameddest=unique_73)Cisco ASR 9006 ルー タ、Cisco ASR 9904 ルータ、Cisco ASR 9906 [ルータ、および](b-asr9k-hardware-installation-guide_chapter2.pdf#nameddest=unique_73) Cisco ASR 9910 ルータからの RSP [カードとラインカードの取り外し」](b-asr9k-hardware-installation-guide_chapter2.pdf#nameddest=unique_73)を参照してください。
- Cisco ASR 9922 ルータ、および Cisco ASR 9912 ルータのルータコンポーネントとスロット 番号については、「Cisco ASR 9922 [ルータ、および](b-asr9k-hardware-installation-guide_chapter2.pdf#nameddest=unique_74) Cisco ASR 9912 ルータからの RP カー [ド、ファブリックカード、ラインカードの取り外し](b-asr9k-hardware-installation-guide_chapter2.pdf#nameddest=unique_74)」を参照してください。

• Cisco ASR 9906 および Cisco ASR 9910 シャーシはミッドプレーンシャーシであり、カード の取り外しと交換の方法が他のルータとは異なります。RSP (RSP0、RSP1) カードは シャーシの前面にあります。Cisco ASR 9906(LC0 ~ LC3)の4 つのラインカードと Cisco ASR 9910 (LC0 ~ LC7) のスロットの 8 つのラインカードは、シャーシの前面にありま す。5枚のファブリック カード (FC0 ~ FC4) は、シャーシの背面から着脱できます。

 $\sqrt{1}$ 

カードを取り扱うときは必ず金属製フレームの端だけを持ってください。基板やコネク タ ピンには触れないようにしてください。カードを取り外したら、カードを静電気防止 用袋または同様の容器に入れて、静電気および(光ファイバラインカードの場合)光ポー トのほこりからカードを保護してください。 注意

 $\triangle$ 

カードの前面パネルの端にある EMI ガスケットを破損しないように注意してください。 EMI ガスケットが損傷している場合、EMI 防止基準に対するシステムの適合性が影響を 受けることがあります。 注意

 $\sqrt{N}$ 

カードのメカニカルコンポーネントの損傷を防ぐため、非脱落型ネジやイジェクトレバー を持って RSP カード、RP カード、FC や LC を持ち運ぶことは、絶対にしないでくださ い。コンポーネントが損傷したり、カードの挿入時に問題が発生する可能性があります。 注意

BPID ボードは、各スロットのカード挿入回数をカウントし、非揮発性メモリにその情報 を保存することで、OIR をモニタします。OIR のモニタリングは、すべてのラインカー ド、RSP、RP、およびファン トレイで行われます。詳細については、「OIR モニタリン グ (4 ページ)」を参照してください。 (注)

### シャーシからのカードの取り外し

カードケージから RP、RSP、FC、または LC を取り外して交換するには、次の手順に従いま す。

### 手順

- ステップ **1** 次のいずれかのオプションを使用して、カードの電源を切ります。
	- オプション **a**:FC または LC の電源を切る
	- オプション **b**:Cisco ios XR 64 ビット OS を実行しているルータで RP または RSP の電源 を切る
- オプション**c**:Cisco ios XR 32 ビット OS を実行しているルータで RP または RSP の電源を 切る
- a) CLI を使用して FC または LC の電源を切ります。

```
Router# admin
Router(admin)# config
Router(admin-config)# hw-module power disable location location
Router(admin-config)# commit
Router(admin-config)# exit
```
場所はrack/slot/cpu表記で指定します。たとえば、**hw-modulepowerdisable location0/1/CPU0** で指定します。

b) 次の手順を使用して、Cisco IOS XR 64 ビット OS を実行しているルータの RP または RSP カードの電源を切ります。

```
Router# admin
Router(admin)# config
Router(admin-config)# hw-module location location shutdown
Router(admin-config)# commit
Router(admin-config)# exit
```
ファイルシステムの破損を防ぐためにルートプロセッサモジュール(スタンバイRP/RSP) をグレースフルシャットダウンします。

RP または RSP モジュールをスタンバイノードに切り替えた後、シャットダウン することを推奨します。 (注)

指定したスロットのルートプロセッサLEDが消灯していることを確認します。また、カー ドのステータスが POWERED\_OFF であることを確認する **show platform** コマンドを実行し て、カードが電源オフ状態であることを確認できます。

c) 次の手順を使用して、Cisco IOS XR 32 ビット OS を実行しているルータの RP または RSP カードの電源を切ります。

Cisco IOS XR 32 ビット OS を実行しているルータは、**hw-module location <loc> shutdown** コマンドをサポートしていません。したがって、RP または RSP のコンソールポートに接 続し、CTRL+C を押して ROMMON に入る必要があります。後でケーブルを外し、RP ま たは RSP カード(スタンバイ RP または RSP)をスロットから引き出します。

- RP または RSP モジュールをスタンバイノードに切り替えた後、シャットダウン することを推奨します。 (注)
- d) ステップ3a、3b、および3cを実行して、カードをバックプレーンから取り外します。カー ドはスロットに入れたままにします。カードの電源を切ったら、ラインカードが触れるの に適した温度以下になるまで 10 分間待ちます。
- ステップ **2** カードからケーブルを取り外します。
	- a) ラインカードのタイプとスロット番号を確認します。ケーブルを取り外す前にこの情報を 書き留めます。この情報は、ラインカードを再度取り付けるときに必要になります。
- b) ラインカードケーブルとポート接続を確認します。この情報を使用して、ケーブルにラベ ルを付けます。
- c) ケーブル管理ブラケットから最も遠い距離にあるラインカードポートから開始し、それぞ れのラインカード ポートからインターフェイス ケーブル コネクタを取り外します。
- d) ラインカードの前面パネルに固定されているケーブル管理ブラケットからケーブルを慎重 に取り外します。
- e) (任意)6インチ長のNo.2プラスドライバを使用して、ケーブル管理ブラケットをライン カードに固定している非脱落型ネジを10+/-1インチポンドのトルクで緩め、ケーブル管理 ブラケットをラインカードから取り外します。
- f) シャーシの上部にある水平のケーブル管理トレイまたは側面のケーブル管理ブラケット (Cisco ASR 9006 ルータ)からケーブルを注意して取り外し、注意してケーブルの束を外 します。
- ステップ **3** カードを取り外します。
	- a) 6 インチ長の No.2 プラス ドライバを使用して、カードの前面パネルの両端にある非脱落 型ネジを緩めます。
	- b) FC および LC で、両方のイジェクトレバーのリリースボタンを押します。
	- c) イジェクトレバーを回転させて、バックプレーンコネクタからカードを取り外します。
	- d) カードをスロットからスライドさせて抜き取り、すぐに静電気防止用袋またはその他の静 電気防止用容器に入れます。
		- ラインカードの表面温度は、通常の動作時に 55 °C を超える場合があります。火 傷を避けるために、加熱されたカードをシャーシから取り外す際には、必要な予 防措置を講じてください。 注意

### シャーシでのカードの交換

カードケージから事前に取り外された RSP カード、RP カード、FC、LC を交換するには、次 の手順に従います。

### 手順

**ステップ1** カードを取り付けます。

- a) カードをスロットにスライドさせ、必ず、カードの取り外し時に記録した同じスロットに カードを取り付けます。
- b) 6 インチ長の No.2 プラス ドライバを使用して、カードの前面パネルの両側にある非脱落 型ネジを 10 +/–1 インチポンドのトルクで締めます。
- c) イジェクト レバーを回転させて、バックプレーン コネクタにカードを装着します。

ステップ **2** カードにケーブルを再接続します。

- a) 事前にカードのケーブル管理ブラケットを取り外していた場合は、カードに再度装着し、 6 インチ長の No.2 プラスドライバを使用して、ブラケットの非脱落型ネジを 10 +/–1 イン チポンドのトルクで締め、カードの前面パネルに固定します。
- b) シャーシの上部にある水平のケーブル管理トレイ( Cisco ASR 9922 ルータには、シャーシ の下部に追加のトレイがあります)または側面のケーブル管理ブラケット (Cisco ASR 9006 ルータおよび Cisco ASR 9904 ルータ)からケーブルを慎重に配線します。
- c) カードのケーブル管理ブラケットからケーブルを慎重に配線します。
- d) ケーブル管理ブラケットに最も近いカードのポートから開始し、ケーブルの取り外し時に 記録したケーブルおよびポートの接続情報を使用して、それぞれのカード ポートにイン ターフェイス ケーブル コネクタを再接続します。
- ステップ **3** カードを取り外す前に CLI を使用して電源を切った場合は、CLI を使用してカードの電源を入 れます。

```
Router# admin
Router(admin)# config
Router(admin-config)# no hw-module power disable location location
Router(admin-config)# commit
Router(admin-config)# exit
```
場所は rack/slot/cpu 表記で指定します。例:**no hw-module power disable location 0/1/CPU0**。 RSP または RP モジュールは、手動リロードで電源をオンにすることができます。

## 返送のためのラインカードの再梱包

返送用にラインカードを再梱包するには、次の手順に従います。

始める前に

- RMA を作成します。RMA プロセスの詳細については、[「製品の返品と交換\(](https://www.cisco.com/c/en/us/buy/product-returns-replacements-rma.html?dtid=osscdc000283)**RMA**)」 [を参照してください。](https://www.cisco.com/c/en/us/buy/product-returns-replacements-rma.html?dtid=osscdc000283)
- 作業を始める前に、必要な工具および部品がすべて揃っていることを確認してください。
	- 梱包材既存の梱包材を使用するか、新しい梱包材を注文してください。
	- ドライバ
	- 3M 373 3.00 インチ幅の感圧カートン用密閉テープ

#### 手順

ステップ **1** 木製のベースボードにあるプラスチック製のブロッカーから3本のネジを外し、ブロッカーを 取り外します。

図 **19 :** プラスチックブロッカーの取り外し

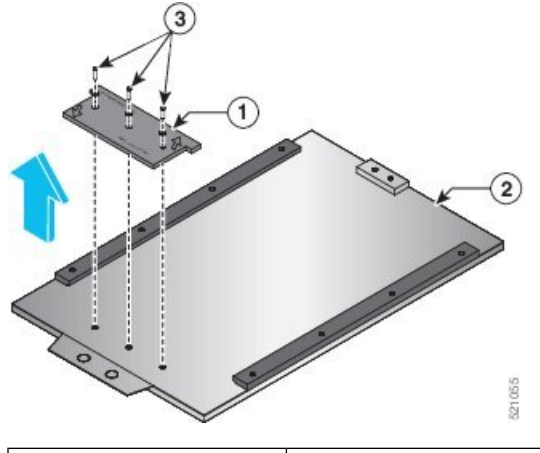

図 **20 :** 木製ベースボードへのラインカードの挿入

|  | プラスチックブロッ <br>$\pm$ | ネジ |
|--|---------------------|----|
|  | 木製ベースボード            |    |

ステップ **2** 木製ベースボードのプラスチックサイドレールのスロットにラインカードを挿入します。

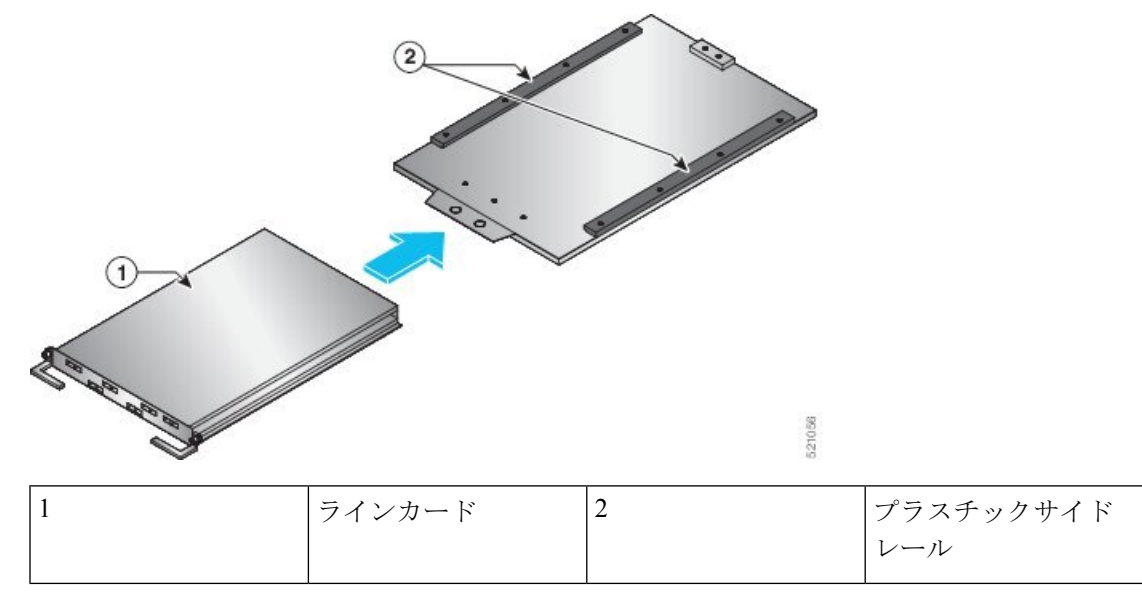

- ステップ **3** プラスチック製のブロッカーを木製のベースボードに再固定します。40 in-lbs の最小トルク値 を適用して 3 本のネジを締めます。
	- パッケージされているラインカードに応じて、ブロッカーの上面に印刷されている指 示どおりに、プラスチックブロッカーの向きを合わせます。 (注)

図 **21 :** プラスチックブロッカーの再固定

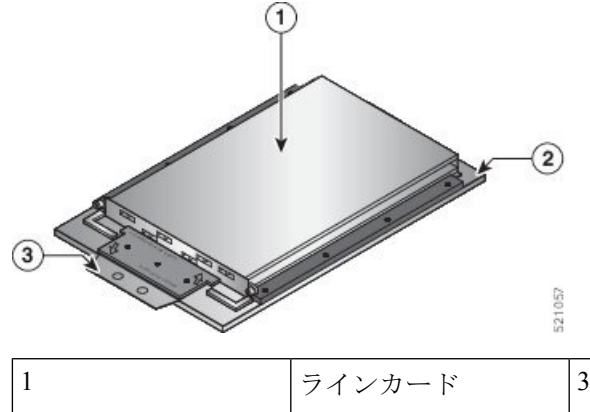

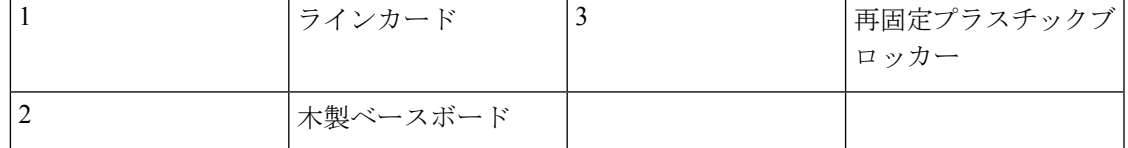

ステップ **4** ラインカードを内側のパッケージボックスに固定します。

(注) 安全性と扱いやすさを考慮して、カードは 2 人で運ぶ必要があります。

a) ラインカードを ESD バッグに入れます。 ESD バッグの底面を内箱に合わせてください。

- b) ESD バッグを折りたたんで、透明なテープで密封します。
- c) 内箱を閉じ、感圧カートン用密閉テープで封をします。

図 **22 :** ラインカードを内側のパッケージボックスに固定します。

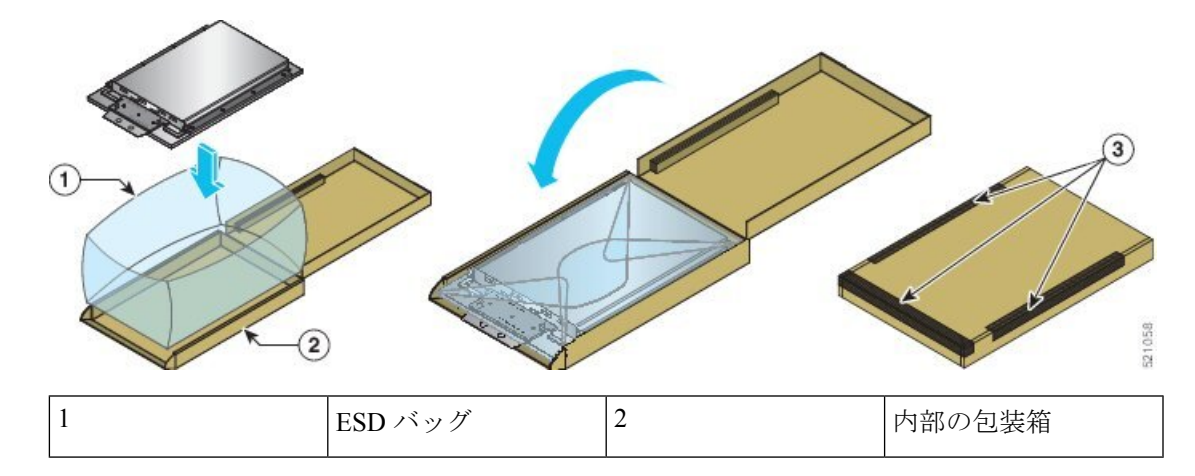

ステップ **5** 封印されたラインカードパッケージを梱包します。

- a) フォームクッションを外箱に入れます。
- b) 密封されたラインカードパッケージを横向きにしてフォームクッションに入れます。
- c) ピンクのロールフォームを、外箱の内側、密封されたラインカードパッケージと外箱の間 に配置します。このピンクのロールフォームを使用して、平らな面に広げて、開梱時にラ インカードをその上に置きます。

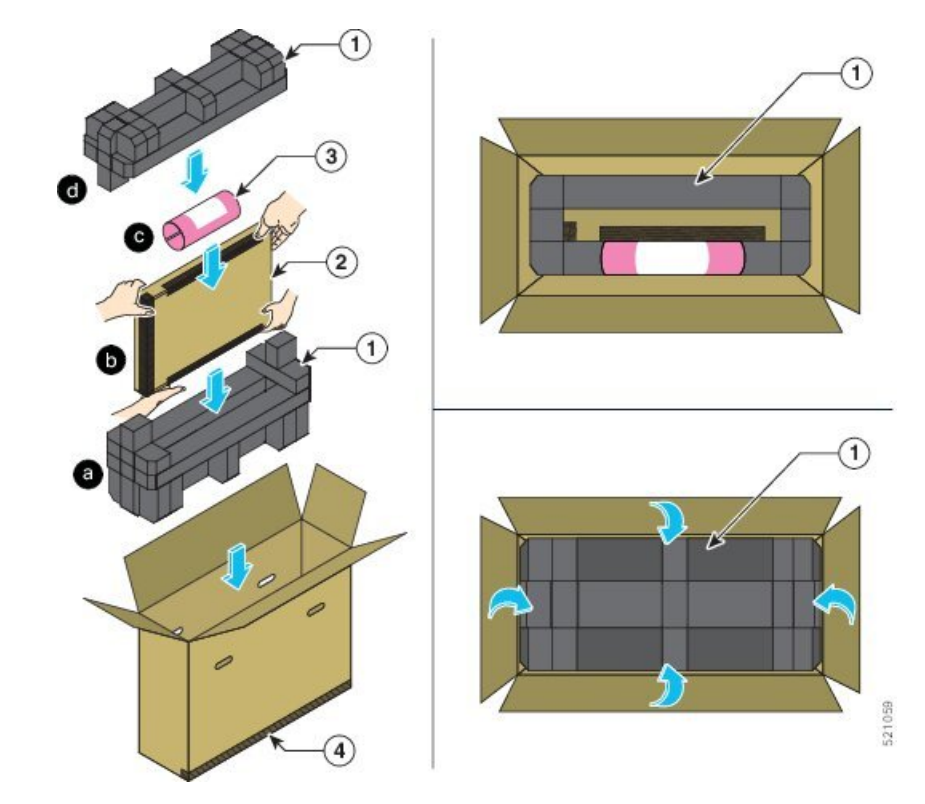

図 **23 :** 密封されたラインカードパッケージの梱包

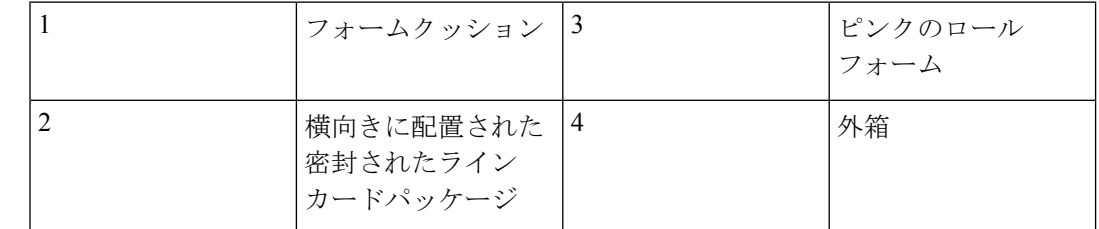

d) 密封されたラインカードパッケージにフォームクッションを置きます。

ステップ **6** 3M 373 3.00 インチ幅の感圧カートン用密閉テープで外箱を閉じて封をし、返送用の箱を準備 します。

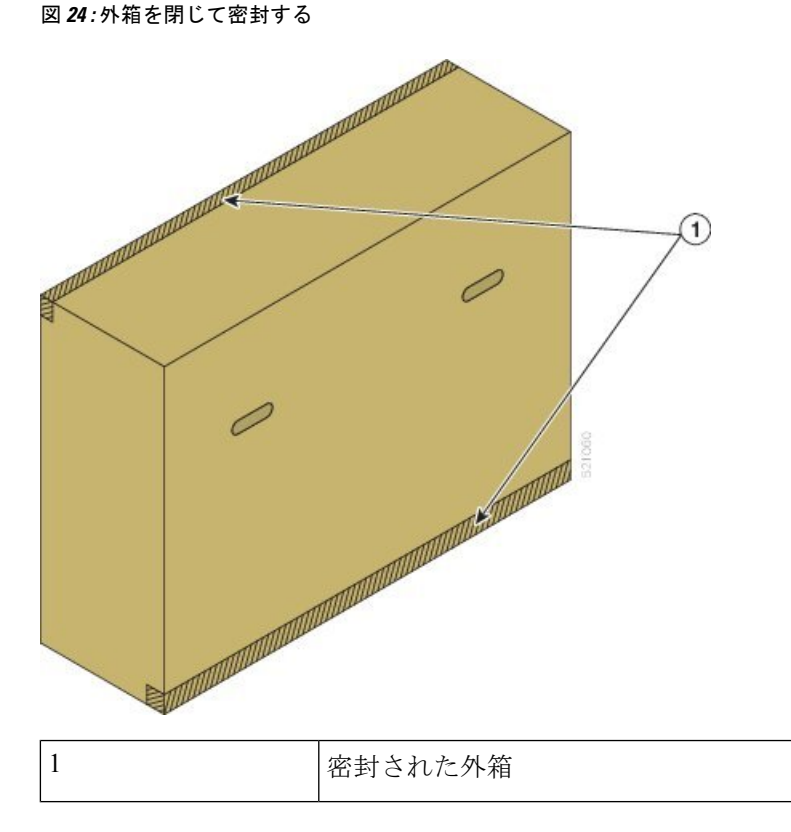

## **RP1** から **RP2** への移行

始める前に

- ルータへのコンソールアクセスが必要です。
- ルータは Cisco IOS XR ソフトウェアリリース 5.3.2 以降のバージョンを実行している必要 があります。
- ルータには、2枚の RP1 カード(アクティブおよびスタンバイ)が稼働している必要があ ります。
- Cisco ASR 9000 イーサネットラインカード(第1世代)は、RP2 と互換性がないため、 シャーシから取り外す必要があります。
- 移行手順を開始する前に、Cisco ASR 9000 高密度 100GE イーサネットラインカードの電 源を切るか、一時的に取り外す必要があります。LCの電源を切るには、admin-configモー ドで **hw-module power disable location** *node-id* コマンドを使用します。

#### 手順

```
ステップ 1 show redundancy summary コマンドを使用して、RP0 と RP1 が Ready 状態にあることを確認
         します。
```
例:

```
Router# show redundancy summary
Wed Jun 17 11:18:51.391 PST
Active/Primary Standby/Backup
-------------- --------------
0/RP0/CPU0(A) 0/RP1/CPU0(S) (Node Ready, NSR: Ready)
0/RP0/CPU0(P) 0/RP1/CPU0(B) (Proc Group Ready, NSR: Ready)
```
Router# **show redundancy**

Wed Jun 17 11:20:19.086 PST Redundancy information for node 0/RP1/CPU0: ==========================================

Node 0/RP1/CPU0 is in ACTIVE role Node Redundancy Partner (0/RP0/CPU0) is in STANDBY role Standby node in 0/RP0/CPU0 is ready Standby node in 0/RP0/CPU0 is NSR-ready Node 0/RP1/CPU0 is in process group PRIMARY role Process Redundancy Partner (0/RP0/CPU0) is in BACKUP role Backup node in 0/RP0/CPU0 is ready Backup node in 0/RP0/CPU0 is NSR-ready

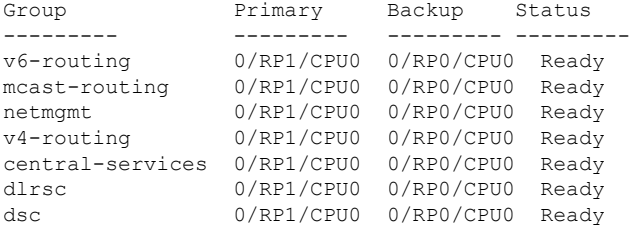

Active node reload "Cause: Initiating switch-over." Standby node reload "Cause: Initiating switch-over."

- ステップ **2** スタンバイRP1カードを取り外し、RP2を挿入します。トピックシャーシからのカードの取り 外しおよび取り付け (29 ページ)で説明されている手順に従います。
- ステップ **3** RP2 コンソールポートに接続し、CTRL+C を入力して ROMMON に入ります。
- ステップ **4** RP2 の ROMMON プロンプトから、ピア RP 通信の 1GE モードをアクティブにするように ROMMON 変数を設定します。

例:

rommon B1> RSP\_LINK\_1G=1 rommon B1> sync

ステップ **5** コンフィギュレーション レジスタが ROMMON で正しく設定されていることを確認します。 例:

rommon B1> confreg

ステップ **6** ROMMON で RP2 カードをリセットします。これで、RP2 はスロット 0 のスタンバイ RP にな り、スロット 1 のアクティブ RSP440 から設定を同期します。

例:

rommon B1> reset –h

- (注) RP2 カードがリロードされ、ユーザーは ROMMON から自動的に切断されます。
- ステップ **7** スタンバイノードが NSR 対応の状態になり、すべてのグループのステータスが Ready 状態に なるまで待ちます。show redundancy コマンドを使用して確認します。
- ステップ **8** アクティブ RP から、両方の RP が互いに SNMP エンジン ID と SNMP ifindex-table を同期して いることを確認します。

例:

#more disk0:snmp/ifindex-table loc 0/rp0/cpu0 #more disk0:snmp/ifindex-table loc 0/rp1/cpu0 #more disk0:snmp/snmp\_persist loc 0/rp0/cpu0 #more disk0:snmp/snmp\_persist loc 0/rp1/cpu0

- ステップ9 該当する場合は、Embedded Event Manager (EEM) スクリプトを RP1 から RP2 ディスクに手動 でコピーします。
	- EEM スクリプトは、RP のハードディスクにあるファイルです。これらのファイル は、アクティブ RP とスタンバイ RP 間で自動的に同期されません。 (注)
- ステップ **10** アクティブ RP1 からスタンバイ RP 2 への冗長スイッチオーバーを実行します。

例:

Router# **redundancy switchover**

- 物理OIRはサポートされていないため、CLIスイッチオーバーを実行する必要があり ます。 (注)
- ステップ **11** アクティブ RP が RP2 であり、RP1 からの実行コンフィギュレーションがあることを確認しま す。

例:

Router# **show redundancy summary** Router# **show running config**

ステップ **12** RP1 を削除します。トピックシャーシからのカードの取り外しおよび取り付け (29 ページ) で説明されている手順に従います。

- ステップ **13** RP2 を挿入して起動します。起動後、RP2 はスタンバイ RP になります。ROMMON 変数を設 定しないでください。
- ステップ **14** ステップ 7、ステップ 8、およびステップ 9 を繰り返します。
- ステップ **15** (オプション)RP2 で FPD アップグレードを実行します。以下のコマンドを使用します。

### 例:

Router#(admin) **upgrade hw-module fpd all location 0/rsp0/cpu0** Router#(admin) **upgrade hw-module fpd all location 0/rsp1/cpu0**

ステップ **16** XR プロンプトからアクティブ RP の ROMMON 変数をクリアします。

例:

Router# **run nvram\_rommonvar RSP\_LINK\_1G 0**

## **RP2** から **RP3** カードへの移行

始める前に

- ルータへのコンソールアクセスが必要です。RP3およびRP3-Xのデフォルトのコンソール 速度は 115200 に設定されています。
- IOS XR ソフトウェアバージョン要件
	- RP3 カードに移行する場合、ルータは Cisco 64 ビット IOS XR ソフトウェアリリース 6.5.15 以降のバージョンを実行している必要があります。
	- RP3-X カードに移行する場合、ルータは Cisco 64 ビット IOS XR ソフトウェアリリー ス 7.6.2 以降のバージョンを実行している必要があります。

ルータが 32 ビットの IOS XR リリースを実行している場合は、64 ビットの XR に移行す る必要があります。『Migration Guide for Cisco ASR [9000Series](https://www.cisco.com/c/en/us/td/docs/routers/asr9000/migration/guide/b-migration-to-ios-xr-64-bit.html) Routers』を参照してくださ い。

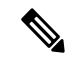

- RP3 は、64 ビットの IOS XR ソフトウェアリリースでのみサ ポートされます。 (注)
	- •ルータには、2枚の RP2 カード(アクティブおよびスタンバイ)が稼働している必要があ ります。
	- 第 1 世代および第 2 世代の Cisco ASR 9000 イーサネットラインカードは、RP3/RP3-X と互 換性がないため、シャーシから取り外す必要があります。

### 手順

ステップ **1 show redundancy summary** コマンドを使用して、RP0 と RP1 が Ready 状態にあることを確認 します。

例:

Router# **show redundancy summary**

Active/Primary Standby/Backup -------------- -------------- 0/RP0/CPU0(A) 0/RP1/CPU0(S) (Node Ready, NSR: Ready) 0/RP0/CPU0(P) 0/RP1/CPU0(B) (Proc Group Ready, NSR: Ready)

- ステップ **2 admin hw-module shutdown location 0/RP1** コマンドを使用して、スタンバイ RP2 カード(ス ロット1)をシャットダウンします。
- ステップ **3** スタンバイRP2カードを取り外します。RP2が取り外されると、冗長性が失われたことを示す アラームが生成されます。トピックシャーシからのカードの取り外しおよび取り付け (29ペー ジ)で説明されている手順に従います。
- ステップ **4** RP3/RP3-X をスロット 1 に挿入して起動します。
- ステップ **5 show platform** コマンドを使用して、両方の RP が IOS XR RUN 状態であることを確認します。

#### 例:

Router#**show platform**

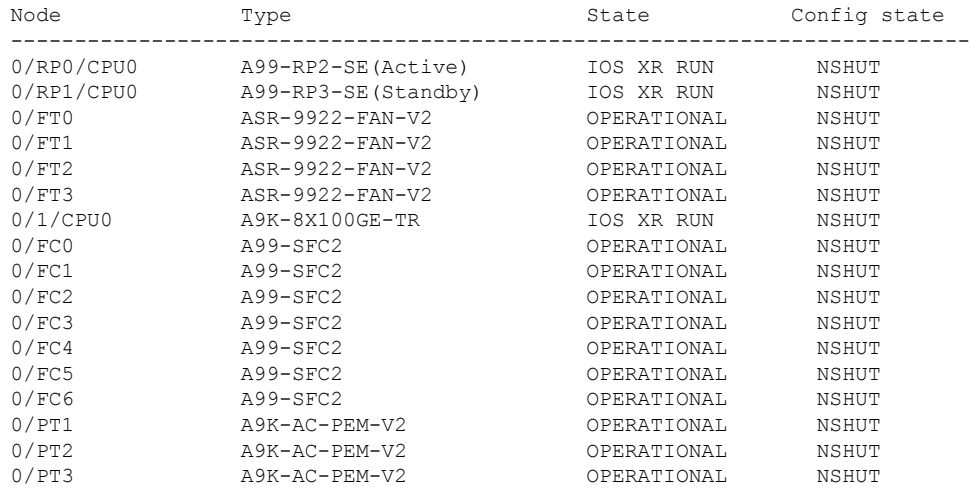

- ステップ **6** スロット0のRP2とスロット1のRP3/RP3-Xが完全同期(NSR対応)になり、すべてのグルー プのステータスがReady 状態であることを確認します。**show redundancy** コマンドを使用して 確認します。
- ステップ **7** 該当する場合は、Embedded Event Manager(EEM)スクリプトを RP2 から RP3/RP3-X ディス クに手動でコピーします。
- EEM スクリプトは、RP のハードディスクにあるファイルです。これらのファイル は、アクティブ RP とスタンバイ RP 間で自動的に同期されません。 (注)
- ステップ **8** アクティブ RP から、両方の RP が互いに SNMP エンジン ID と SNMP ifindex-table を同期して いることを確認します。

例:

#more disk0:snmp/ifindex-table loc 0/rp0/cpu0 #more disk0:snmp/ifindex-table loc 0/rp1/cpu0 #more disk0:snmp/snmp\_persist loc 0/rp0/cpu0 #more disk0:snmp/snmp\_persist loc 0/rp1/cpu0

ステップ **9** アクティブ RP2 からスタンバイ RP3/RP3-X への冗長スイッチオーバーを実行します。これに より、 RP3/RP3-X(スロット 1)がアクティブ RP になり、RP2(スロット 0)がスタンバイ RP になります。

例:

Router# **redundancy switchover**

ステップ **10 show platform** コマンドを使用して、両方の RP が IOS XR RUN 状態であることを確認します。

### 例:

Router# **show platform**

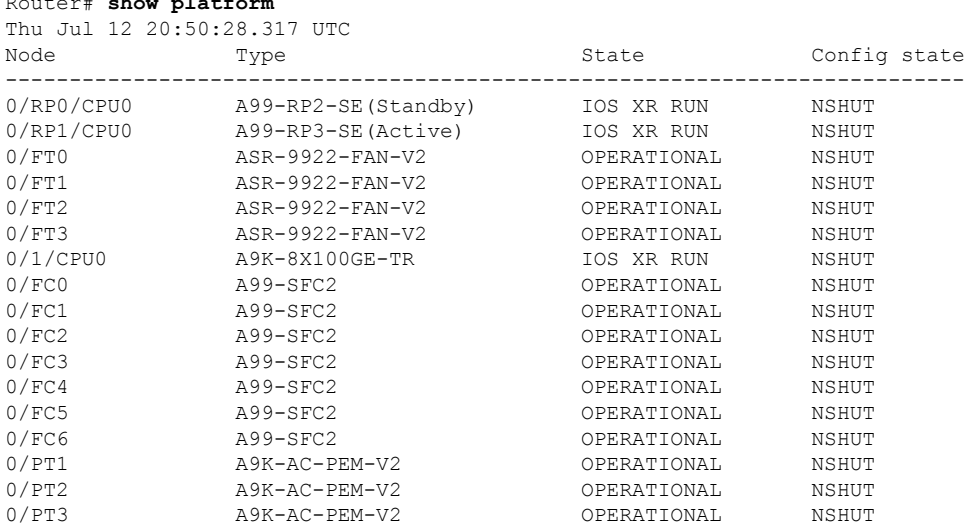

ステップ **11** スロット1のRP3/RP3-Xとスロット0のRP2が完全同期(NSR対応)になり、すべてのグルー プのステータスが Ready 状態であることを確認します。show redundancy コマンドを使用して 確認します。

例:

Router# **show redundancy**

Fri Jul 12 20:51:19.365 UTC Active Node Standby Node ----------- ------------ 0/RP1/CPU0 0/RP0/CPU0(Node Ready, NSR:Ready)

- ステップ **12** スタンバイ RP2(スロット 0)を取り外します。トピックシャーシからのカードの取り外しお よび取り付け (29 ページ)で説明されている手順に従います。
- ステップ **13** RP3/RP3-X(スロット0)を挿入して起動します。起動後、RP3/RP3-X(スロット0)はスタン バイ RP になります。**show platform** コマンドを使用して確認します。

### 例:

Router# **show platform**

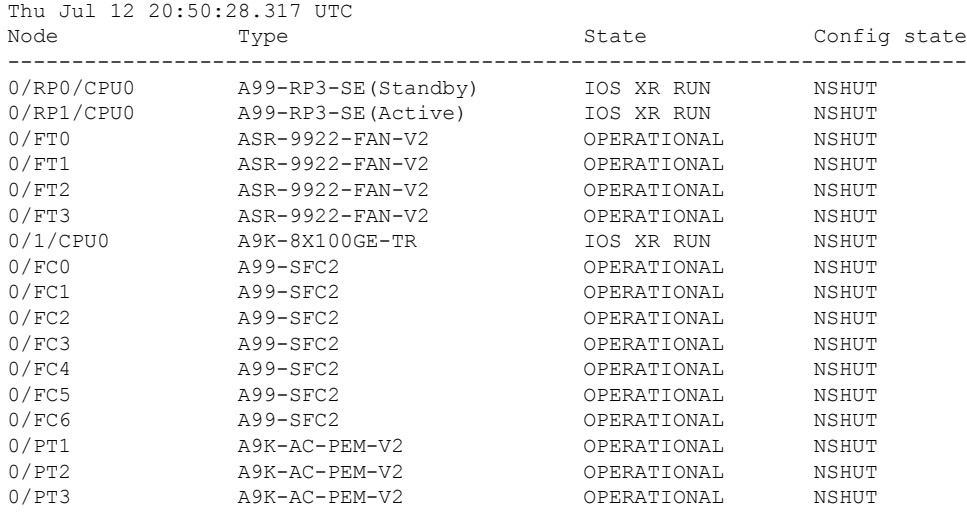

ステップ **14** ステップ 6、ステップ 7、およびステップ 8 を繰り返します。

ステップ **15** (オプション)RP3/RP3-XでFPDアップグレードを実行します。次のコマンドを使用します。 (注) FPD アップグレードは、FC と LC がシステムに追加された後に実行できます。

#### 例:

sysadmin-vm:0\_RP1# **upgrade hw-module location 0/RP0 fpd** sysadmin-vm:0\_RP1# **upgrade hw-module location 0/RP1 fpd**

ステップ **16** (オプション)**adminhw-module locationall reload** コマンドを使用して FPD をアップグレード したら、システムをリロードします。

## **RSP440** から **RSP880** または **RSP880-LT** カードへの移行

始める前に

- ルータへのコンソールアクセスが必要です。
- RSP880 をサポートするには、ルータは Cisco IOS XR ソフトウェアリリース 5.3.2 以降の バージョンを実行している必要があります。
- RSP880-LT をサポートするには、ルータは Cisco IOS XR ソフトウェアリリース 6.2.2 以降 のバージョンを実行している必要があります。
- •ルータには、2枚の RSP440 カード(アクティブおよびスタンバイ)が稼働している必要 があります。
- CiscoASR9000イーサネットラインカード(第1世代)は、RSP880と互換性がないため、 シャーシから取り外す必要があります。
- 移行手順を開始する前に、Cisco ASR 9000 高密度 100GE イーサネットラインカード(第 3 世代)の電源を切るか、一時的に取り外す必要があります。LC の電源を切るには、 admin-config モードで **hw-module power disable location** *node-id* コマンドを使用します。

### 手順

ステップ **1** show redundancy summary コマンドをアクティブおよびスタンバイ RSP で入力します。

### 例:

```
Router# show redundancy summary
Wed Jun 17 11:18:51.391 PST
Active/Primary Standby/Backup
------------- --------------
0/RSP0/CPU0(A) 0/RSP1/CPU0(S) (Node Ready, NSR: Ready)
0/RSP0/CPU0(P) 0/RSP1/CPU0(B) (Proc Group Ready, NSR: Ready)
Make sure RSP1 is the active RSP card. If not, then use redundancy switchover command
to perform redundancy switchover from RSP0 to RSP1, and make RSP1 as active RSP.
```
- ステップ **2** スタンバイRSP440(RSP0)を取り外し、RSP880をスロット0に挿入します。トピックシャー シからのカードの取り外しおよび取り付け (29ページ)で説明されている手順に従います。
- ステップ **3** RSP880 コンソールポートに接続し、**CTRL+C** を入力して ROMMON に入ります。
- ステップ **4** ROMMONプロンプトから、ピアRSP通信の1GEモードをアクティブにするようにROMMON 変数を設定します。

### 例:

RSP880 $(A)$  の ROMMON プロンプト

rommon B1> RSP\_LINK\_1G=1 rommon B1> sync

### 例:

RSP880-LT の ROMMON プロンプト

rommon B1> RSP\_LINK\_1G=1

```
rommon B1> ALDRIN_VERSION_DISABLE=1
rommon B1> RSP4L_ALDRIN_1G=1
rommon B1> sync
```
ステップ **5** コンフィギュレーション レジスタが ROMMON で正しく設定されていることを確認します。 例:

rommon B1> confreg

ステップ **6** RSP880 カードをリセットします。これで、RSP880 はスロット 0 のスタンバイ RSP になり、 スロット 1 のアクティブ RSP440 から設定を同期します。

### 例:

rommon B1> reset –h

(注) RSP880 がリロードされ、ユーザーは ROMMON から自動的に切断されます。

ステップ **7** スタンバイノードが NSR 対応の状態になり、すべてのグループのステータスが Ready 状態に なるまで待ちます。show redundancy コマンドを使用して確認します。

### 例:

Router# **show redundancy** Tue Nov 18 07:51:47.098 EDT Redundancy information for node 0/RSP0/CPU0: ========================================== Node 0/RSP1/CPU0 is in ACTIVE role Node Redundancy Partner (0/RSP0/CPU0) is in STANDBY role Standby node in 0/RSP0/CPU0 is ready Standby node in 0/RSP0/CPU0 is NSR- ready Node 0/RSP1/CPU0 is in process group PRIMARY role Process Redundancy Partner (0/RSP0/CPU0) is in BACKUP role Backup node in 0/RSP0/CPU0 is ready Backup node in 0/RSP0/CPU0 is NSR-ready

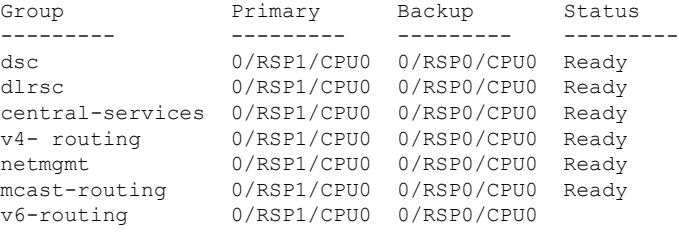

ステップ **8** アクティブ RSP から、両方の RSP が互いに SNMP エンジン ID と SNMP ifindex-table を同期し ていることを確認します。

例:

```
#more disk0:snmp/ifindex-table loc 0/rsp0/cpu0
#more disk0:snmp/ifindex-table loc 0/rsp1/cpu0
#more disk0:snmp/snmp_persist loc 0/rsp0/cpu0
```
#more disk0:snmp/snmp\_persist loc 0/rsp1/cpu0

- ステップ9 該当する場合は、Embedded Event Manager (EEM) スクリプトを RSP440 から RSP880 ディス クに手動でコピーします。
	- EEM スクリプトは、RSP のハードディスクにあるファイルです。これらのファイル は、アクティブ RSP とスタンバイ RSP の間で自動的に同期されません。 (注)
- ステップ **10** アクティブRSP440(スロット1)からスタンバイRSP880(スロット0)への冗長スイッチオー バーを実行します。

例:

Router# **redundancy switchover**

- ステップ **11** スロット 1 から RSP440 を取り外します。トピックシャーシからのカードの取り外しおよび取 り付け (29 ページ)で説明されている手順に従います。
- ステップ **12** RSP880 を挿入して起動します。起動後、RSP 880 はスタンバイ RSP になります。ROMMON 変数を設定しないでください。
- ステップ **13** ステップ 7、ステップ 8、およびステップ 9 を繰り返します。
- ステップ **14** (オプション)RSP880 で FPD アップグレードを実行します。以下のコマンドを使用します。 例:

Router# (admin) **upgrade hw-module fpd all location 0/rsp0/cpu0** Router# (admin) **upgrade hw-module fpd all location 0/rsp1/cpu0**

ステップ **15** XR プロンプトからアクティブ RSP の ROMMON 変数をクリアします。

### 例:

Router# **run nvram\_rommonvar RSP\_LINK\_1G 0**

# **A99-RSP** から **RSP880-LT** カードへの移行(**ASR 9906** ルー タ)

始める前に

- ルータへのコンソールアクセスが必要です。
- ルータは Cisco IOS XR ソフトウェアリリース 6.3.2 以降のバージョンを実行している必要 があります。
- ルータには、2枚のA99-RSPカード(アクティブおよびスタンバイ)が稼働している必要 があります。
- MISMATCH\_RP\_ENABLED ROMMON 変数を 1 に設定します。
	- **1.** A99-RSP コンソールポートに接続し、CTRL+C を押して ROMMON に入ります。
	- **2.** A99-RSP の ROMMON プロンプトから、不一致の RSP を許可するように ROMMON 変数を設定します。

rommon B1> **MISMATCH\_RP\_ENABLED=1**

### 手順

ステップ **1 show redundancy summary** コマンドをアクティブおよびスタンバイ RSP で入力します。

### 例:

```
Router# show redundancy summary
Wed Jun 17 11:18:51.391 PST
Active/Primary Standby/Backup
 -------------- --------------
0/RSP1/CPU0(A) 0/RSP0/CPU0(S) (Node Ready, NSR: Ready)
0/RSP1/CPU0(P) 0/RSP0/CPU0(B) (Proc Group Ready, NSR: Ready)
```
- ステップ **2** スロット 0 からスタンバイ A99-RSP を取り外し、RSP880-LT を挿入します。シャーシからの カードの取り外しおよび取り付け (29 ページ)の手順を実行します。
- ステップ **3** スタンバイノードが NSR 対応の状態になり、すべてのグループのステータスが Ready 状態に なるまで待ちます。**show redundancy** コマンドを入力して、確認します。

### 例:

```
Router# show redundancy
Wed Jun 17 11:18:53.098 PST
Redundancy information for node 0/RSP1/CPU0:
          ==========================================
Node 0/RSP1/CPU0 is in ACTIVE role
Node Redundancy Partner (0/RSP0/CPU0) is in STANDBY role
Standby node in 0/RSP0/CPU0 is ready
Standby node in 0/RSP0/CPU0 is NSR-ready
Node 0/RSP1/CPU0 is in process group PRIMARY role
Process Redundancy Partner (0/RSP0/CPU0) is in BACKUP role
Backup node in 0/RSP0/CPU0 is ready
Backup node in 0/RSP0/CPU0 is NSR-ready
Group Primary Backup Status<br>--------- --------- ---------- -------
 --------- --------- --------- ---------
v6-routing 0/RSP1/CPU0 0/RSP0/CPU0 Ready
mcast-routing 0/RSP1/CPU0 0/RSP0/CPU0 Ready
netmgmt 0/RSP1/CPU0 0/RSP0/CPU0 Ready
v4-routing 0/RSP1/CPU0 0/RSP0/CPU0 Ready
central-services 0/RSP1/CPU0 0/RSP0/CPU0 Ready
dsc 0/RSP1/CPU0 0/RSP0/CPU0 Ready
```
dlrsc 0/RSP1/CPU0 0/RSP0/CPU0 Ready

**ステップ4** アクティブ A99-RSP(スロット 1)からスタンバイ RSP880-LT(スロット 0)への冗長スイッ チオーバーを実行します。

#### 例:

#### Router# **redundancy switchover**

Proceed with switchover 0/RSP1/CPU0 -> 0/RSP0/CPU0? [confirm] **y** Initiating switch-over. RP/0/RSP0/CPU0:Jun 17 11:18:55.098 PST: rmf svr[418]: %HA-REDCON-4-FAILOVER REQUESTED : failover has been requested by operator, waiting to initiate RP/0/RSP1/CPU0:Jun 17 11:18:55.098 PST: nvram[74]: %MEDIA-NVRAM-6-UNMOUNT : nvram unmount requested due to process restart or card reload Connection closed by foreign host.

. . .

RP/0/RSP0/CPU0:Jun 17 11:26:55.098 PST: rmf\_svr[418]: %HA-REDCON-1-BACKUP\_READY : backup process groups between 0/RSP0/CPU0 and 0/RSP1/CPU0 are ready RP/0/**RSP1**/CPU0:Jun 17 11:26:55.098 PST: rmf\_svr[420]: %HA-REDCON-6-STBY\_BACKUP\_READY : **This card is standby** and its backup process groups are ready

. . .

スロット 0 の RSP880-LT がアクティブ RSP になります。

- ステップ **5** スロット 1 から RSPS-4 を取り外し、RSP880-LT を挿入します。シャーシからのカードの取り 外しおよび取り付け (29ページ)の手順を実行します。 起動後、RSP880-LT のスロット 1 はスタンバイ RSP になります。
- ステップ **6 show redundancy** および **show platform** コマンドを入力して、RSP が同期され、正しい状態に あることを確認します。

#### 例:

Router# **show redundancy** Redundancy information for node 0/RSP0/CPU0: ========================================== Node 0/RSP0/CPU0 is in ACTIVE role Node Redundancy Partner (0/RSP1/CPU0) is in STANDBY role Standby node in 0/RSP1/CPU0 is ready Standby node in 0/RSP1/CPU0 is NSR-not-configured Node 0/RSP0/CPU0 is in process group PRIMARY role Process Redundancy Partner (0/RSP1/CPU0) is in BACKUP role Backup node in 0/RSP1/CPU0 is ready Backup node in 0/RSP1/CPU0 is NSR-ready

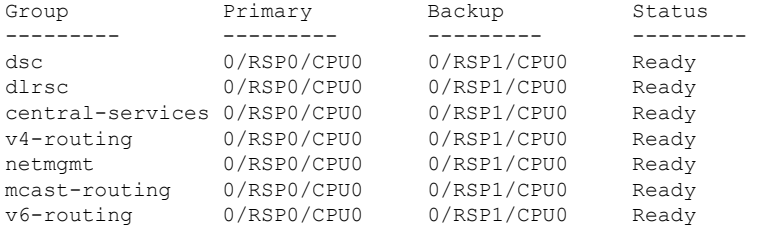

#### Router# **show platform**

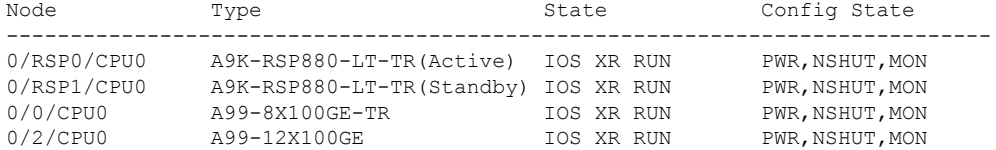

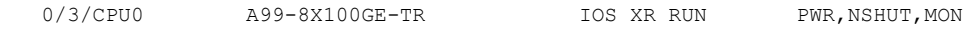

## **A99-RSP/RSP880/RSP880-LT** から **RSP5** カードへの移行

始める前に

- ルータへのコンソールアクセスが必要です。RSP5およびRSP5-Xのデフォルトのコンソー ル速度は 115200 に設定されています。
- IOS XR ソフトウェアバージョン要件
	- RSP5 カードに移行する場合、ルータは Cisco 64 ビット IOS XR ソフトウェアリリー ス 6.5.15 以降のバージョンを実行している必要があります。
	- RSP5-X カードに移行する場合、ルータは Cisco 64 ビット IOS XR ソフトウェアリリー ス 7.6.2 以降のバージョンを実行している必要があります。

ルータが 32 ビットの IOS XR リリースを実行している場合は、64 ビットの XR に移行す る必要があります。『Migration Guide for Cisco ASR [9000Series](https://www.cisco.com/c/en/us/td/docs/routers/asr9000/migration/guide/b-migration-to-ios-xr-64-bit.html) Routers』を参照してくださ い。

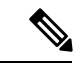

- RSP5 および RSP5-X は、64 ビットの IOS XR ソフトウェア リリースでのみサポートされます。 (注)
	- ルータには、2 枚の A99-RSP/RSP880/RSP880-LT カード(アクティブおよびスタンバイ) が稼働している必要があります。このセクションでは、RSP はシステム内の A99-RSP/RSP880/RSP880-LT を指します。
	- 第 1 世代および第 2 世代の Cisco ASR 9000 イーサネットラインカードは、RSP5/RSP5-X と互換性がないため、シャーシから取り外す必要があります。

### 手順

ステップ **1 show redundancy summary** コマンドを使用して、RSP0 と RSP1 が Ready 状態にあることを確 認します。

例:

```
Router# show redundancy summary
Active/Primary Standby/Backup
-------------- --------------
0/RSP0/CPU0(A) 0/RSP1/CPU0(S) (Node Ready, NSR: Ready)
```
0/RSP1/CPU0(P) 0/RSP1/CPU0(B) (Proc Group Ready, NSR: Ready)

- ステップ **2 admin hw-module shutdown location 0/RSP1** コマンドを使用して、スタンバイ RSP カード(ス ロット1)をシャットダウンします。
- ステップ **3** スタンバイ RSP カード(スロット 1)を取り外します。RSP が取り外されると、冗長性が失わ れたことを示すアラームが生成されます。トピックシャーシからのカードの取り外しおよび取 り付け (29 ページ)で説明されている手順に従います。
- ステップ **4** RSP5/RSP5-X をスロット 1 に挿入して起動します。
- ステップ **5 show platform** コマンドを使用して、両方の RSP が IOS XR RUN 状態であることを確認しま す。

### 例:

Router#**show platform**

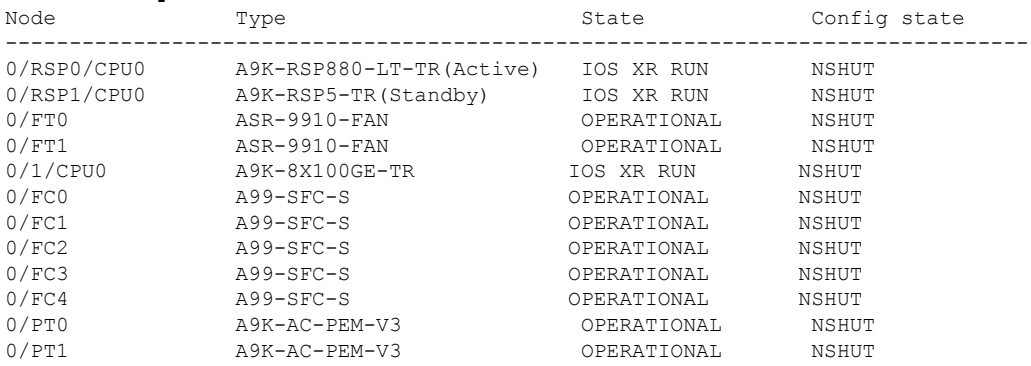

- ステップ 6 スロット 0 の RSP とスロット 1 の RSP5/RSP5-X が完全同期 (NSR 対応) になり、すべてのグ ループのステータスがReady 状態であることを確認します。**show redundancy** コマンドを使用 して確認します。
- ステップ **7** 該当する場合は、Embedded Event Manager(EEM)スクリプトを RSP から RSP5/RSP5-X ディ スクに手動でコピーします。
	- EEM スクリプトは、RSP のハードディスクにあるファイルです。これらのファイル は、アクティブ RSP とスタンバイ RSP の間で自動的に同期されません。 (注)
- ステップ **8** アクティブ RSP から、両方の RSP が互いに SNMP エンジン ID と SNMP ifindex-table を同期し ていることを確認します。

例:

#more disk0:snmp/ifindex-table loc 0/rsp0/cpu0 #more disk0:snmp/ifindex-table loc 0/rsp1/cpu0 #more disk0:snmp/snmp\_persist loc 0/rsp0/cpu0 #more disk0:snmp/snmp\_persist loc 0/rsp1/cpu0

ステップ **9** アクティブ RSP からスタンバイ RSP5/RSP5-X への冗長スイッチオーバーを実行します。これ により、RSP5/RSP5-X(スロット 1)がアクティブ RSP になり、RSP(スロット 0)がスタン バイ RP になります。

### 例:

Router# **redundancy switchover**

ステップ **10 show platform** コマンドを使用して、両方の RSP が IOS XR RUN 状態であることを確認しま す。

### 例:

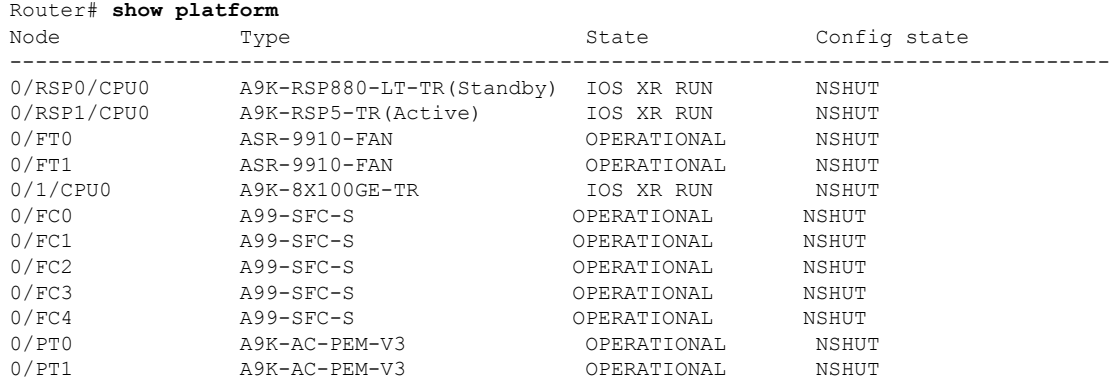

ステップ 11 スロット 1 の RSP5/RSP5-X とスロット 0 の RSP が完全同期 (NSR 対応) になり、すべてのグ ループのステータスが Ready 状態であることを確認します。show redundancy コマンドを使用 して確認します。

### 例:

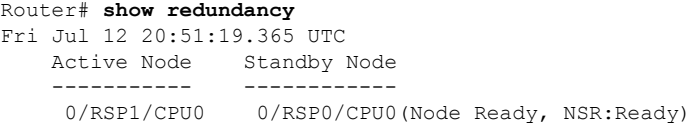

- ステップ **12** スタンバイ RSP(スロット 0)を取り外します。トピックシャーシからのカードの取り外しお よび取り付け (29 ページ)で説明されている手順に従います。
- ステップ **13** RSP5/RSP5-X(スロット 0)を挿入して起動します。起動後、RSP5/RSP5-X はスタンバイ RSP になります。

### 例:

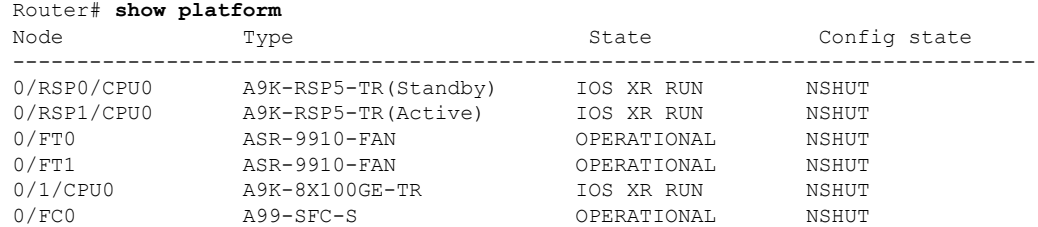

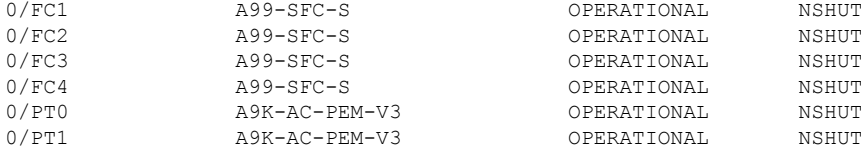

- ステップ **14** ステップ 6、ステップ 7、およびステップ 8 を繰り返します。
- ステップ **15** (オプション)RSP5/RSP5-X で FPD アップグレードを実行します。次のコマンドを使用しま す。
	- (注) FPDアップグレードは、すべてのFC/LCがシステムに追加された後に実行できます。

例:

sysadmin-vm:0\_RSP1# **upgrade hw-module location 0/RSP0 fpd** sysadmin-vm:0\_RSP1# **upgrade hw-module location 0/RSP1 fpd**

ステップ **16** (オプション)**adminhw-module locationall reload** コマンドを使用して FPD をアップグレード したら、システムをリロードします。

## **FC1** から **FC2** カードへの移行

### 手順

- ステップ **1** FC1カードをスロットFC0から取り外します。トピックシャーシからのカードの取り外しおよ び取り付け (29 ページ)で説明されている手順に従います。
- ステップ **2** FC2 カードをスロット FC0 に挿入します。トピックシャーシでのカードの交換 (32 ページ) で説明されている手順に従います 。
- ステップ **3** FC2 がオンラインになるまで待ちます。**show controller fabric plane all** コマンドを使用して状 態を確認できます。出力では、Admin State と Oper State の値は 01(カードの状態がアップで あることを意味します)、Link Down はゼロ、In pkt count と Out pkt count の値は増加している 必要があります。

### 例:

```
Router# show controllers fabric plane all
Wed Apr 13 08:32:02.464 PDT
Flags: Admin State: 1-Up 2-Down 12-UnPowered 16-Shutdown
Oper State: 1-Up 2-Down 3-Admin Down
Summary for All Fabric Planes:
Plane Id Admin State Oper State Links Up Links Down In Pkt Count Out Pkt
count
=============================================================================================
```
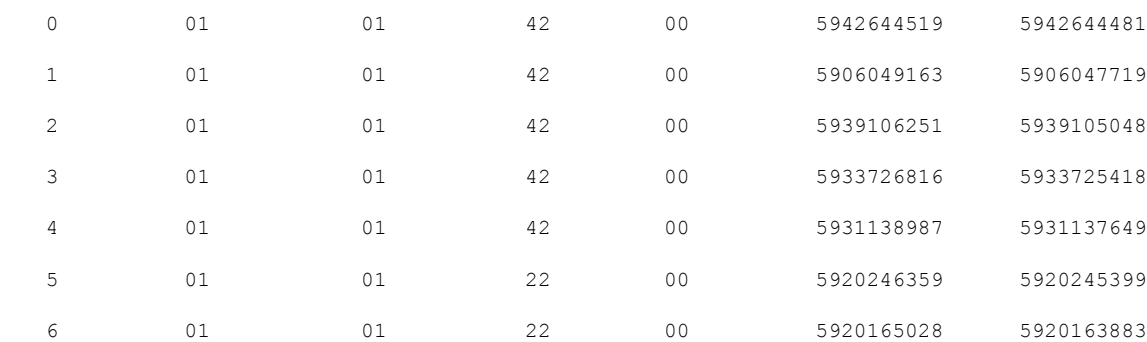

ステップ **4** 残りの FC をスロット FC1 からスロット FC6 に移行するには、手順 1 から手順 3 を繰り返しま す。

## **A99-SFC2** から **A99-SFC3** カードへの移行

Cisco ASR 9912 および Cisco ASR 9922 シャーシは、A99-SFC3 ファブリックカードをサポート します。

### 手順

ステップ **1** スロット FC0 から A99-SFC2 カードを取り外します。トピックシャーシからのカードの取り外 しおよび取り付け (29 ページ)で説明されている手順に従います。

> アラームは、ファブリックカードが取り外されたときと、システムに古い世代と新しい世代の ファブリックカードが組み合わされているときに発生します。これらのアラームは、すべての ファブリックカードが交換されるとクリアされます。

- ステップ2 A99-SFC3カードをスロットFC0に挿入します。トピックシャーシでのカードの交換 (32ペー ジ)で説明されている手順に従います 。
- ステップ **3** A99-SFC3 カードがオンラインになるまで待ちます。**show platform**コマンドを使用して、カー ドの状態が OPERATIONAL であることを確認します。
- ステップ **4** 残りの FC をスロット FC1 からスロット FC6 に移行するには、手順 1 から手順 3 を繰り返しま す。

例:

#### Router# **show platform**

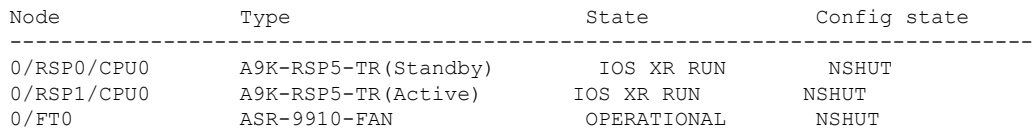

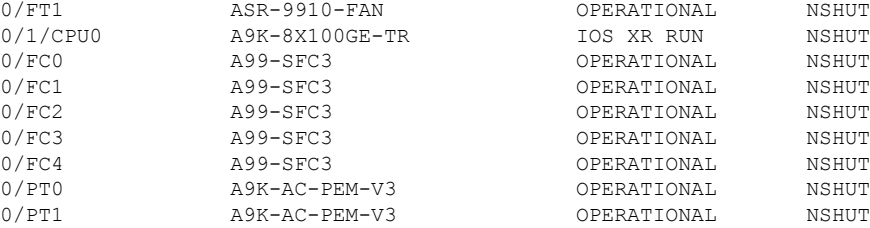

**admin show alarm** および **show pfm location all** コマンドを使用して、すべての FC を交換した 後に追加のアラームが発生していないことを確認します。

## **A99-SFC-S/A99-SFC-T** から **A99-SFC3-S/A99-SFC3-T** カードへ の移行

Cisco ASR 9906 シャーシは A99-SFC3-T ファブリックカードをサポートし、Cisco ASR 9910 シャーシは A99-SFC3-S ファブリックカードをサポートします。このセクションでは、SFC は A99-SFC-S/A99-SFC-T を指します。

### 手順

ステップ **1** SFCカードをスロットFC0から取り外します。トピックシャーシからのカードの取り外しおよ び取り付け (29 ページ)で説明されている手順に従います。

> アラームは、ファブリックカードが取り外されたときと、システムに古い世代と新しい世代の ファブリックカードが組み合わされているときに発生します。これらのアラームは、すべての ファブリックカードが交換されるとクリアされます。

- ステップ **2** A99-SFC3-T/A99-SFC3-SカードをスロットFC0に挿入します。トピックシャーシでのカードの 交換 (32 ページ)で説明されている手順に従います 。
- ステップ **3** A99-SFC3-T/A99-SFC3-Sカードがオンラインになるまで待ちます。**show platform**コマンドを使 用して、カードの状態が OPERATIONAL であることを確認します。
- ステップ **4** 残りの FC をスロット FC1 からスロット FC4 に移行するには、手順 1 から手順 3 を繰り返しま す。

例:

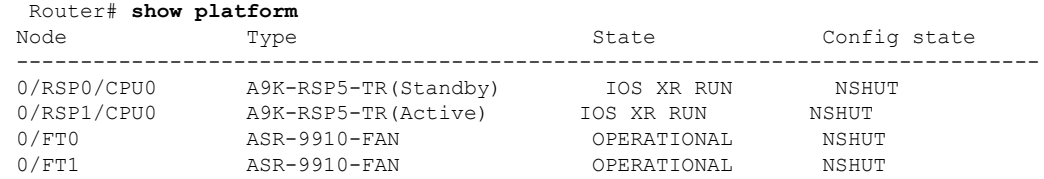

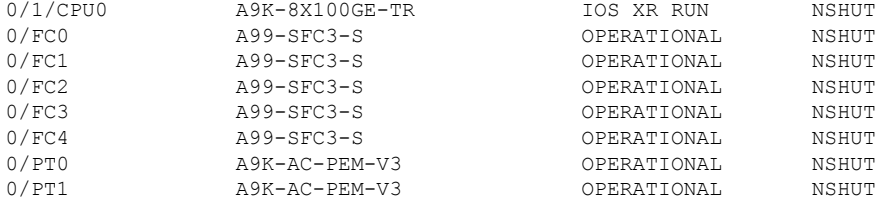

**admin show alarm** および **show pfm location all** コマンドを使用して、すべての FC を交換した 後に追加のアラームが発生していないことを確認します。

## 装置ラックからのシャーシの取り外し

装置ラックからシャーシとそのコンポーネントを取り外すには、次の手順を実行します。

### 手順

- ステップ **1** ルータの電源を切ります(ルータの電源切断 (4 ページ)を参照)。
	- シャーシを装置ラックから取り外す作業は、2 人で行ってください。空のシャーシの 重量は、約 300 ポンド (136 kg)に達することがあります。 注意
- ステップ **2** 電源モジュールの回路ブレーカーをオフにします。
- ステップ **3** シャーシの背面にある電源モジュールの電源を取り外します。
- ステップ **4** シャーシから補助ボンディングおよびアース接続を取り外します(「[補助ボンディングとアー](b-asr9k-hardware-installation-guide_chapter2.pdf#nameddest=unique_81) [ス接続](b-asr9k-hardware-installation-guide_chapter2.pdf#nameddest=unique_81)」を参照)。
- ステップ **5** ファン トレイを取り外します(ファン トレイの取り外しおよび取り付け (12 ページ)を参 照)。
- ステップ **6** コンソール ポート、補助ポート、またはいずれかの管理イーサネット ポートに接続されてい る RSP/RP ケーブルを取り外します。各 RSP/RP ケーブルにラベルを付けてから、ケーブルを 取り外してください。
- ステップ **7** アラーム ディスプレイの外部アラーム ポートに接続されているケーブルを取り外します。 各アラーム ディスプレイ ケーブルにラベルを付けてから、ケーブルを取り外してください。
- ステップ **8** ラインカードのインターフェイス ケーブルを取り外します。
- ステップ **9** シャーシから RSP カード、RP カード、FC、および LC を取り外します(シャーシからのカー ドの取り外しおよび取り付け (29 ページ)を参照)。
- ステップ **10** シャーシの エアー フィルタを取り外します(シャーシのエアー フィルタの交換 (5 ページ) を参照)。
- ステップ **11** ラックからシャーシを取り外します。
- a) 側面のハンドルを使用してシャーシの重量を支え、シャーシのラックマウントフランジと 側面のラックマウント ブラケットをラック ポストに固定しているネジを取り外します。
- b) シャーシをラックから慎重に持ち上げて、脇に置いておきます。
- c) Cisco ASR 9922 ルータで背面ハンドルを使用して、運搬のためにラックから隣接するパ レットジャックにシャーシを押し出します。

## 配送用のシャーシの梱包

交換用シャーシに使用されていた梱包材を使用して、返送するシャーシを再梱包して発送して ください。

交換するシャーシを配送する前に、ラックを配送ラックに再梱包します([「ルータの開梱」](b-asr9k-hardware-installation-guide_chapter2.pdf#nameddest=unique_53)を 参照)。

## 交換用シャーシの装置ラックへの設置

交換用シャーシおよびコンポーネントを装置ラックに設置するには、次の手順を実行します。

### 手順

- ステップ **1** 新しいシャーシをラックに取り付けます(『[ルータシャーシのラックマウント](b-asr9k-hardware-installation-guide_chapter2.pdf#nameddest=unique_75)』を参照)。
- ステップ2 電源モジュールを取り付けます(電源システム コンポーネントの取り外しと交換 (14ペー ジ)を参照)。
- ステップ **3** ファン トレイを取り付けます(ファン トレイの取り外しおよび取り付け (12 ページ)を参 照)。
- ステップ **4** RSP カード、RP カード、FC、および LC を取り付けます。(シャーシからのカードの取り外 しおよび取り付け (29 ページ) を参照)。
- ステップ **5** シャーシのエアー フィルタを取り付けます(シャーシのエアー フィルタの交換 (5 ページ) を参照)。
- ステップ **6** すべてのラインカードとインターフェイスケーブルを接続します(『[ラインカードのネット](b-asr9k-hardware-installation-guide_chapter3.pdf#nameddest=unique_114) ワーク [インターフェイス](b-asr9k-hardware-installation-guide_chapter3.pdf#nameddest=unique_114) ケーブルの接続』を参照)。
- ステップ **7** 補助ボンディングおよびアース接続がある場合は、シャーシに接続します([『補助ボンディン](b-asr9k-hardware-installation-guide_chapter2.pdf#nameddest=unique_81) [グとアース接続](b-asr9k-hardware-installation-guide_chapter2.pdf#nameddest=unique_81)』を参照)。
- ステップ **8** シャーシの背面にある電源トレイに電源を接続します。
- ステップ **9** ルータの電源を入れるには、『[ルータの電源投入](b-asr9k-hardware-installation-guide_chapter3.pdf#nameddest=unique_122)』を参照してください。

翻訳について

このドキュメントは、米国シスコ発行ドキュメントの参考和訳です。リンク情報につきましては 、日本語版掲載時点で、英語版にアップデートがあり、リンク先のページが移動/変更されている 場合がありますことをご了承ください。あくまでも参考和訳となりますので、正式な内容につい ては米国サイトのドキュメントを参照ください。